### **วธิกี ารเชอื่ มตอ่ Wifi แบบ Infra (Router) รุ่น WF-7111 ส าหรบั Windows**

**วิธีการต ั้งค่า Wi-Fi ที่เครื่องคอมพิวเตอร์**

**Connect Wireless ที่เครื่องคอมพิวเตอร์ กับ Router หรือ Access Point**

## **ส าหรบั Windows Vista,7,8**

คลิกขวาที่ไอคอน ด ้านล่างขวาจอคอมพิวเตอร์และเลอื กชอื่ **Router หรือ Access Point** ทใี่ ชง้าน จากนั้นคลิก **Connect**

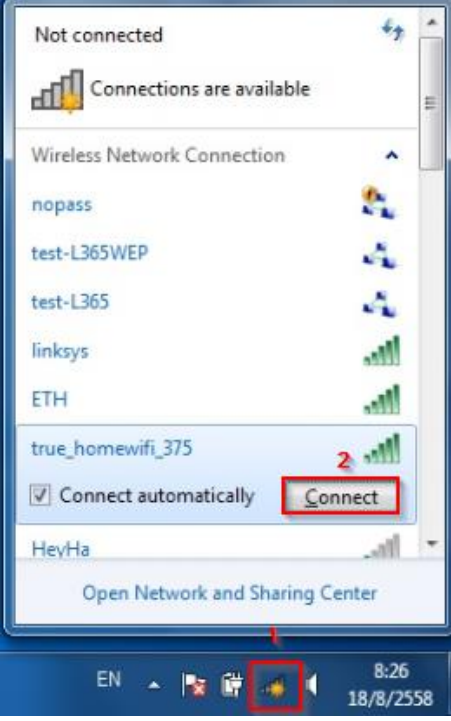

### **วิธีการติดต ั้งไดร์เวอร์เครื่องพิมพ์**

### **หมายเหตุ : ส าหรบัการตดิตงั้แบบ Wi-Fi ตอ้ งตดิตงั้จากแผน่ ซดี ไีดรเ์วอรเ์ทา่ นนั้**

1.ใสแ่ ผ่นไดรเ์วอร์

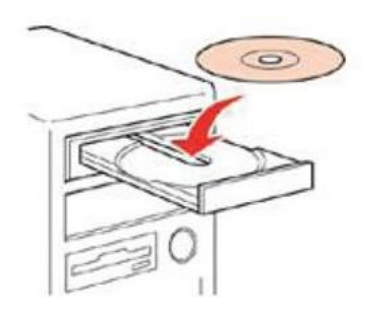

2.ดับเบิ้ลคลิกไดร์ซีดี Epson เพื่อเริ่มการติดตั้ง หรือ คลิกขวาที่ไดร์ซีดี Epson เลือก Open และดับเบิ้ลคลิกเลือก **InstallNavi**

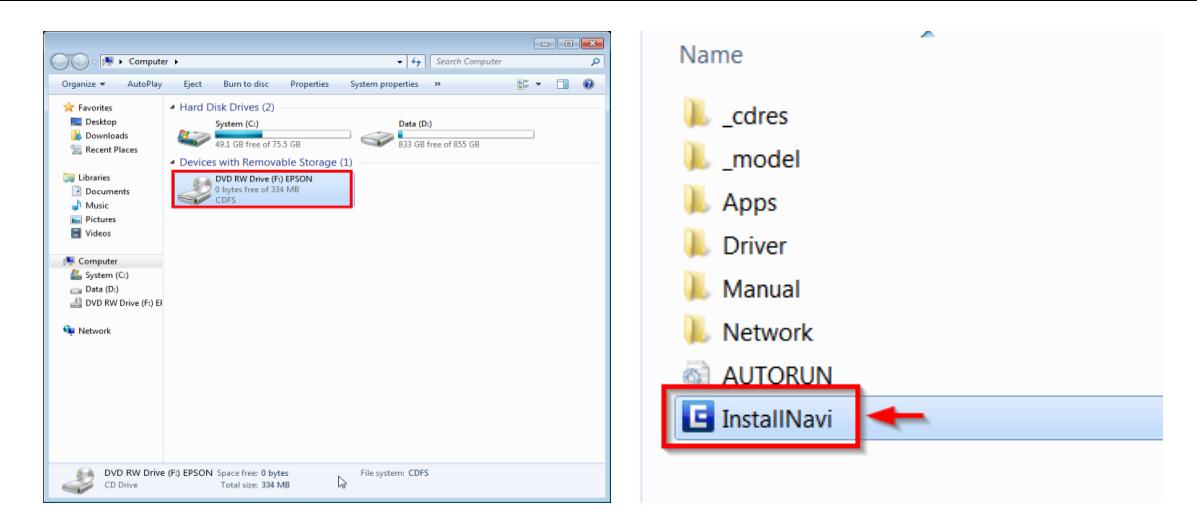

### 3.คลิกที่ **เรมิ่ ตน้ และการเชอื่ มตอ่**

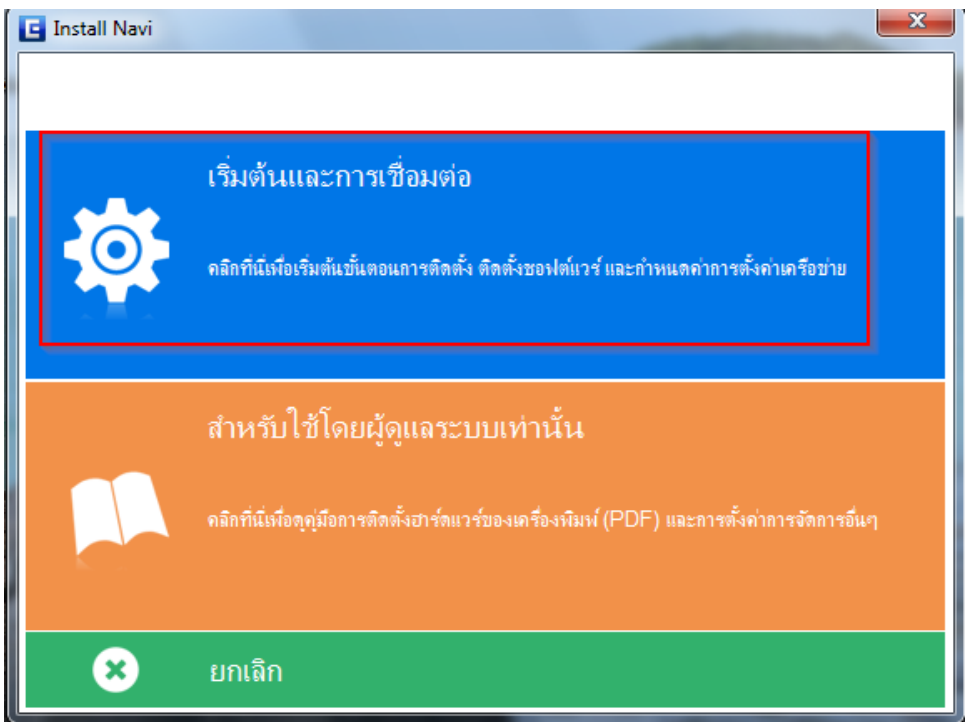

## 4.คลิกที่ **ฉนัยอมรบัในเนอื้ หาของขอ้ ตกลงการใชโ้ปรแกรม** จากนั้นคลิก **ถัดไป**

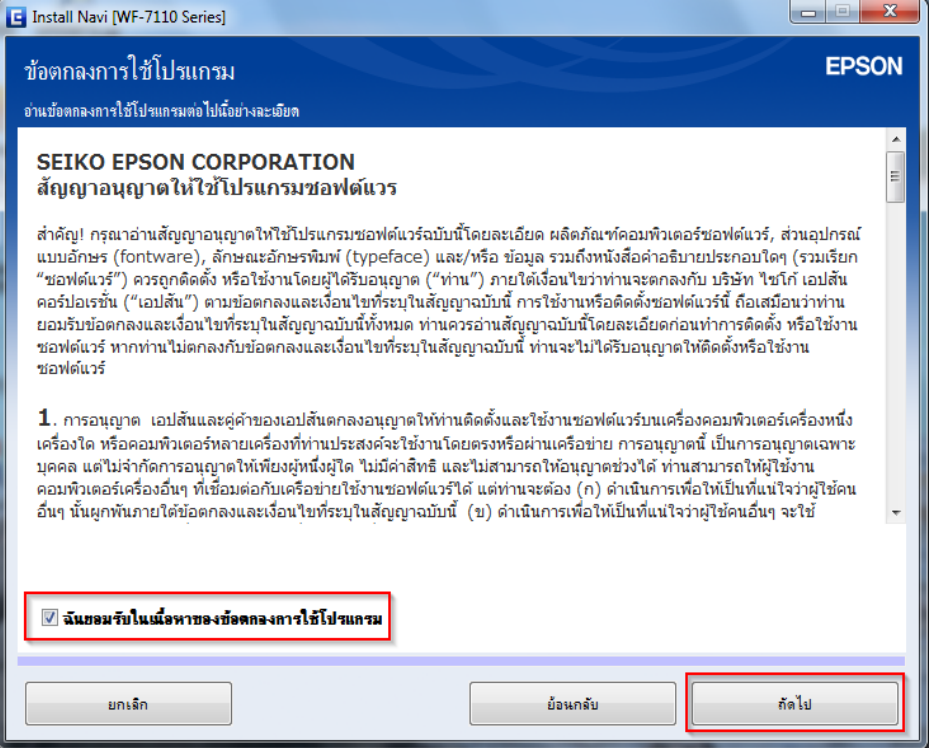

#### 5.คลิก **ถัดไป**

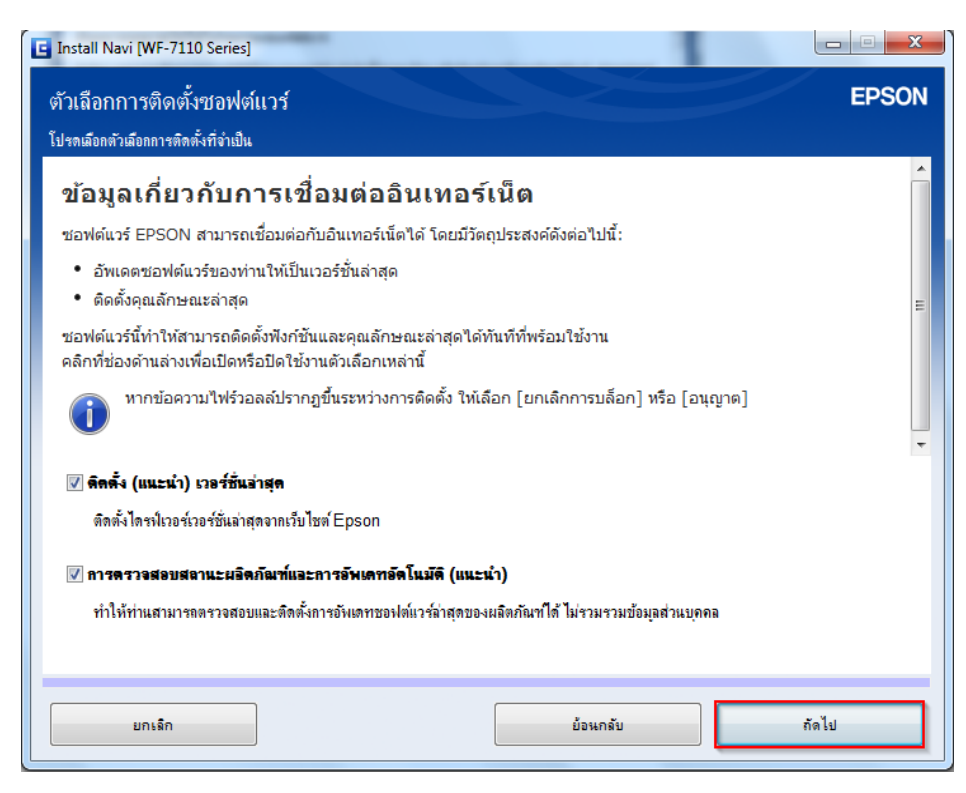

#### 6.จะปรากฎหน้าต่างดังรูป

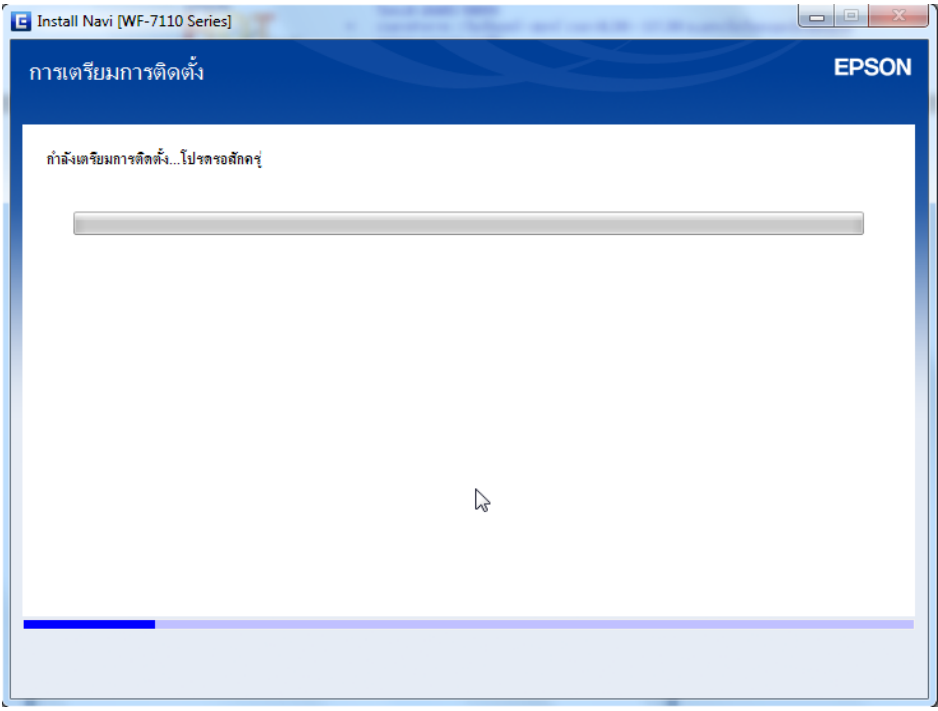

7.คลิก **ใช่** และคลิก **ถัดไป**

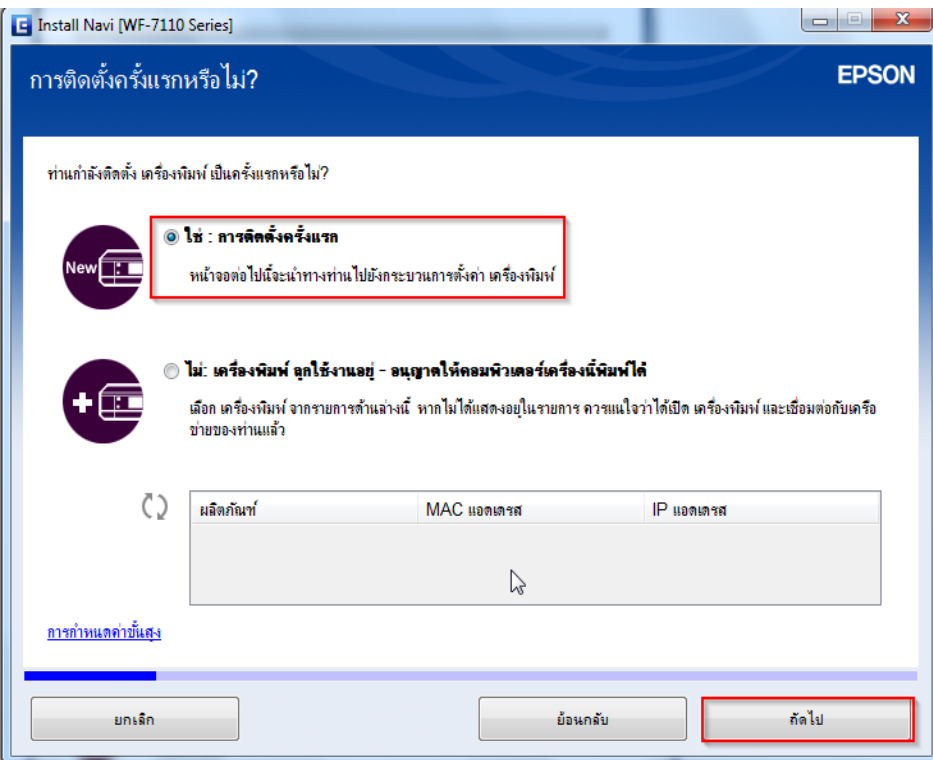

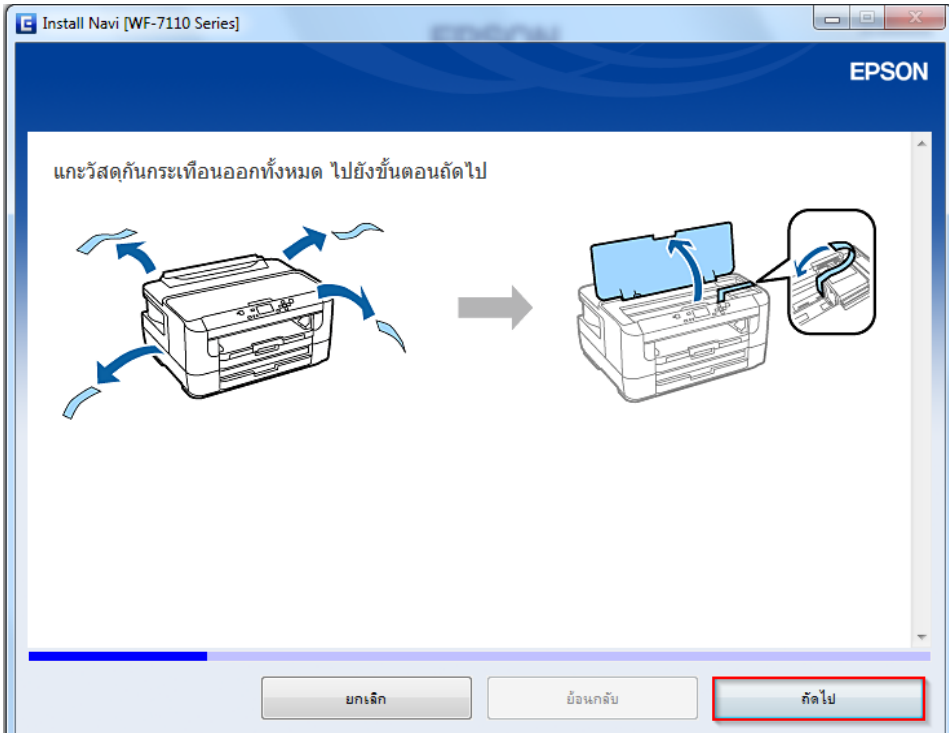

9.อ่านคำแนะนำ และคลิก <mark>ถัดไป</mark>

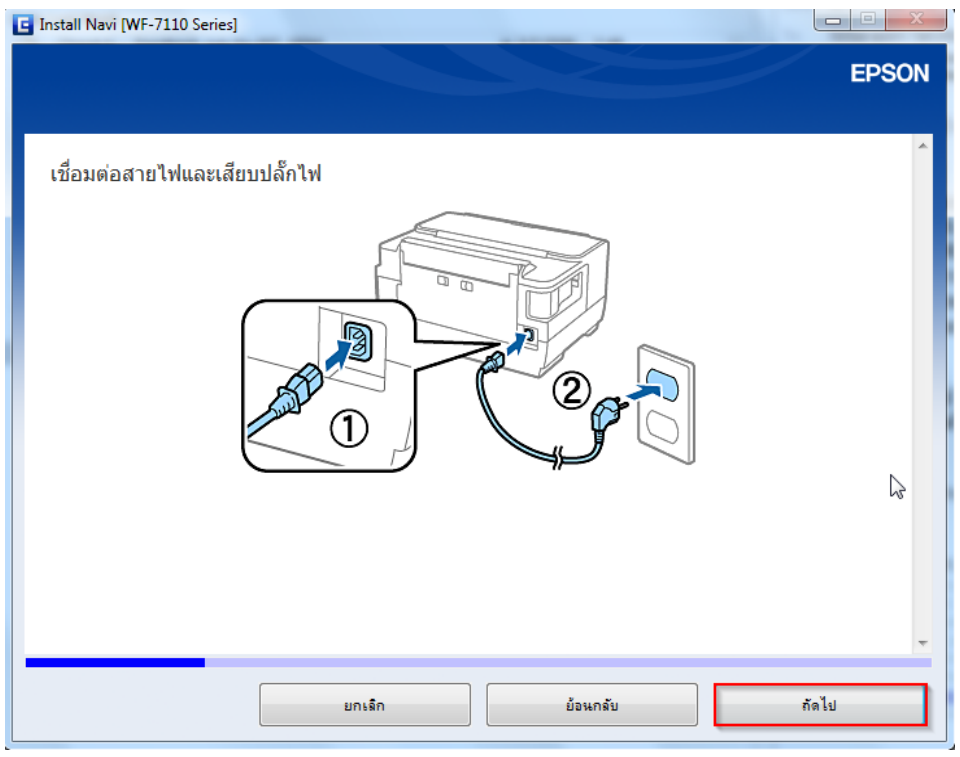

#### 10.อ่านคำแนะนำ และคลิก **ถัดไป**

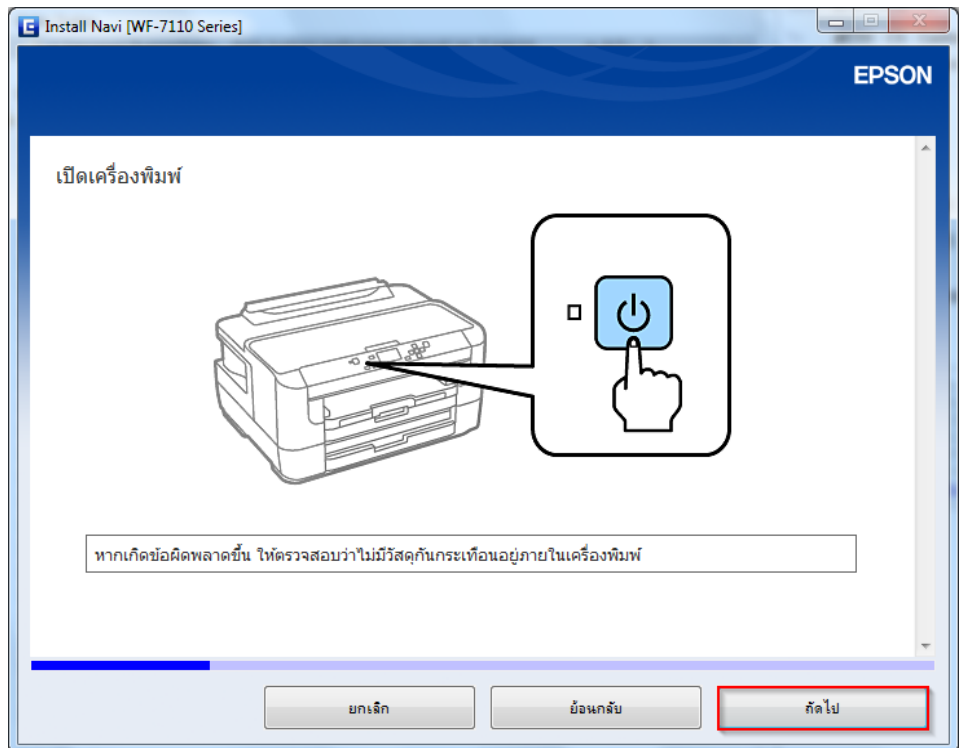

11.อ่านคำแนะนำ และคลิก <mark>ถัดไป</mark>

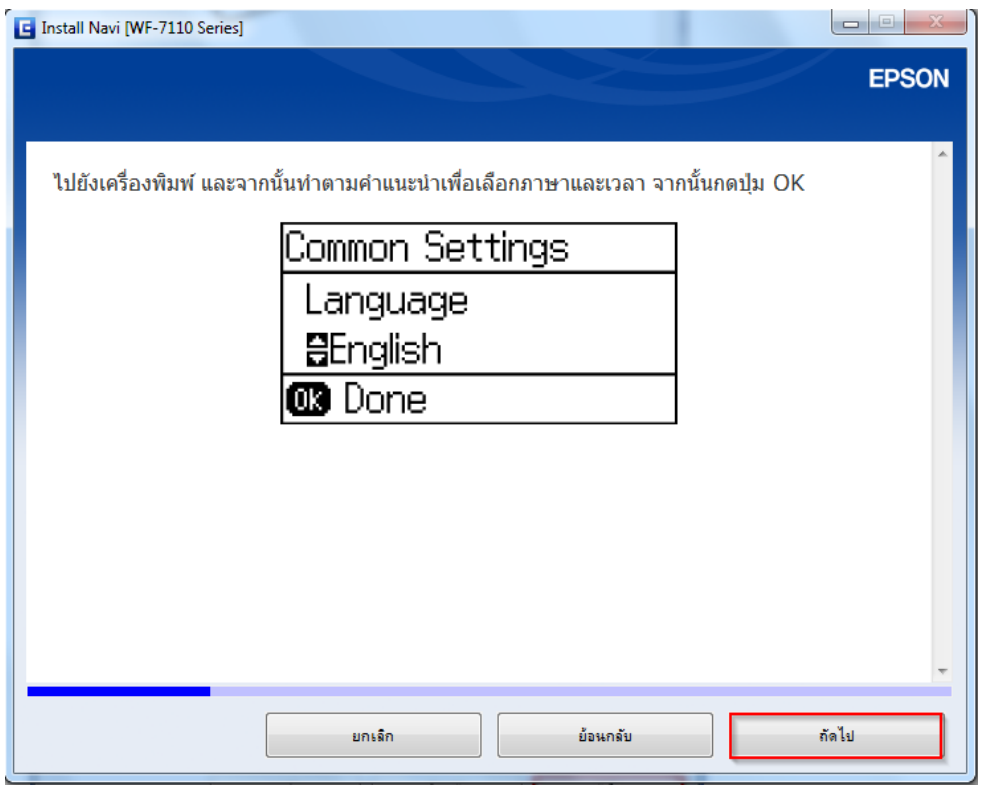

### ี่ 12.อ่านคำแนะนำ และคลิก **ถัดไป**

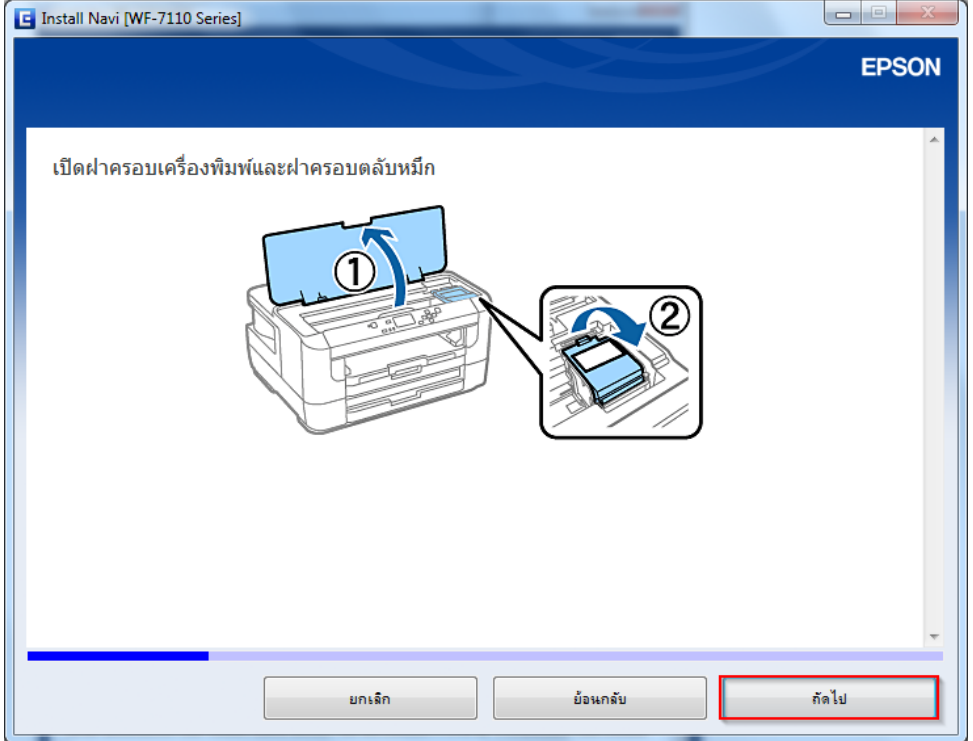

13.อ่านคำแนะนำ และคลิก <mark>ถัดไป</mark>

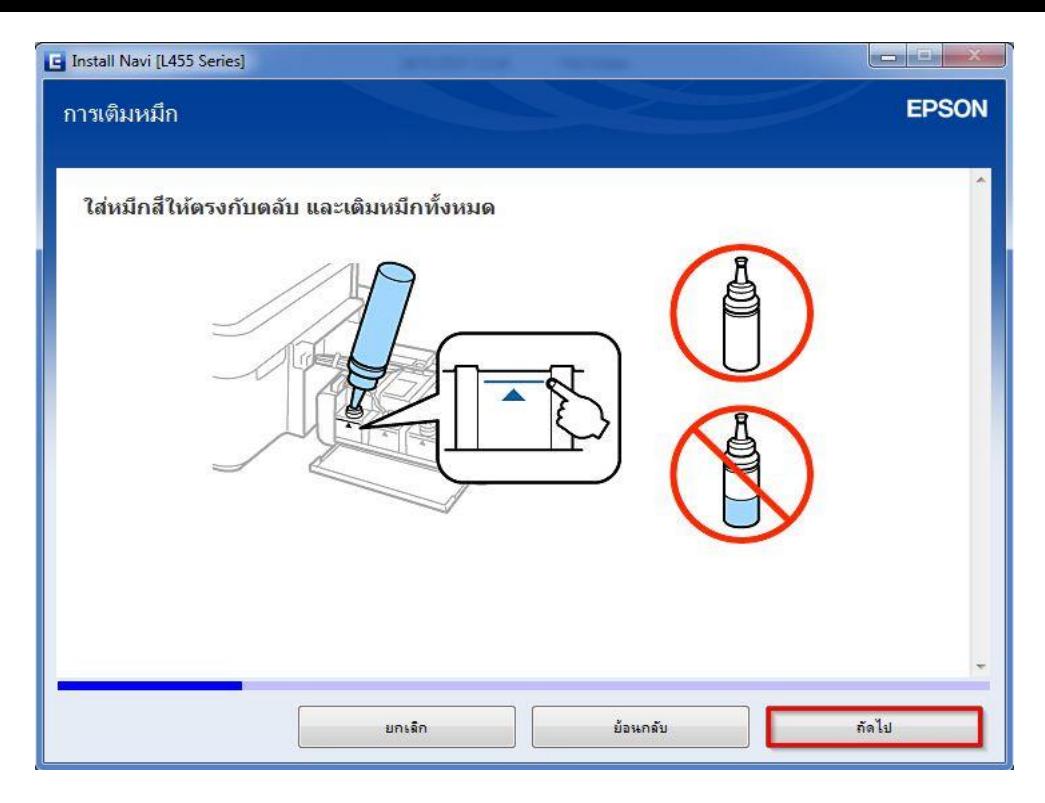

### ี่ 14.อ่านคำแนะนำ และคลิก **ถัดไป**

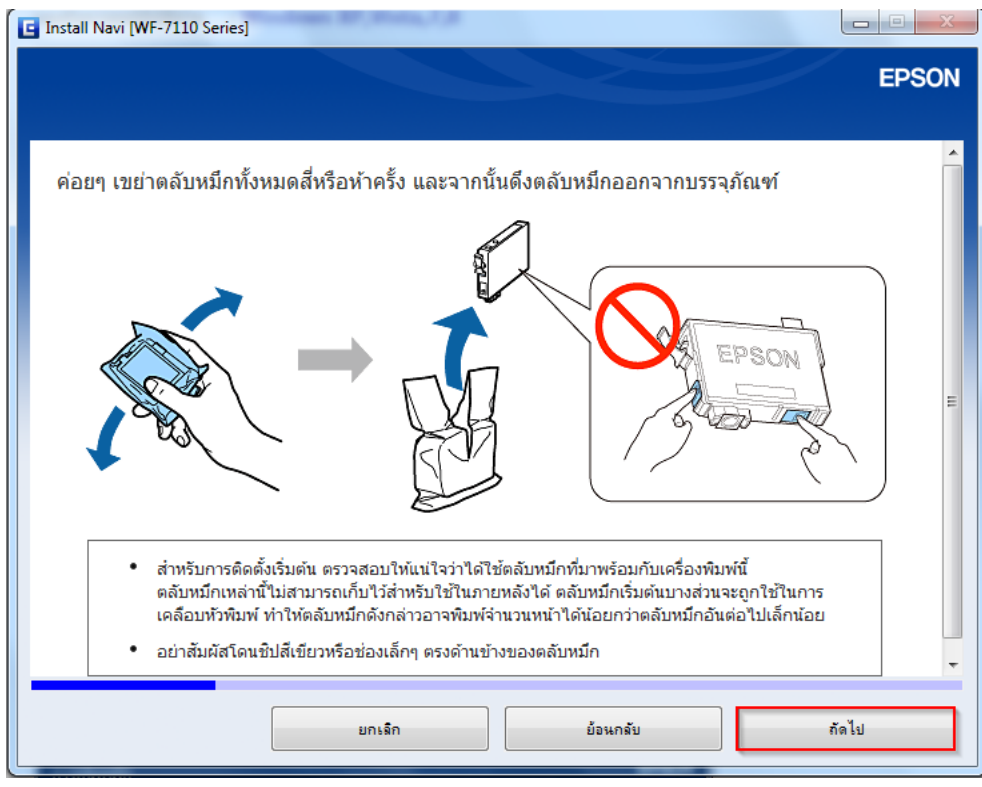

15.อ่านคำแนะนำ และคลิก **ถัดไป** 

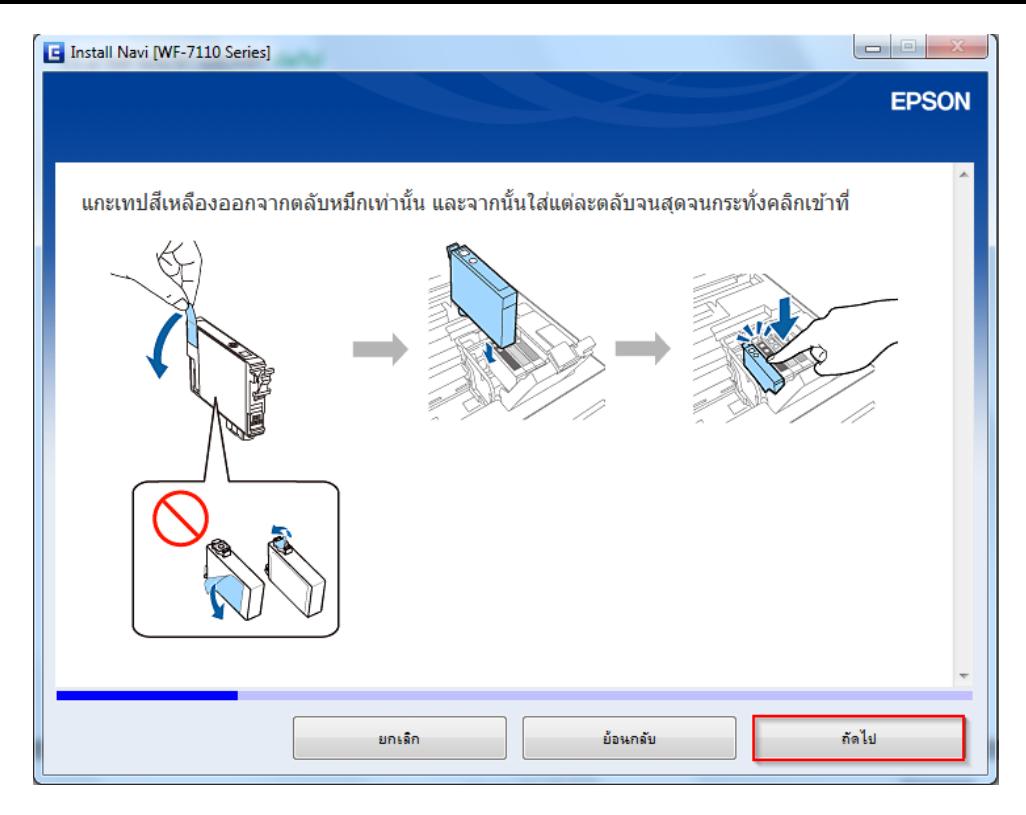

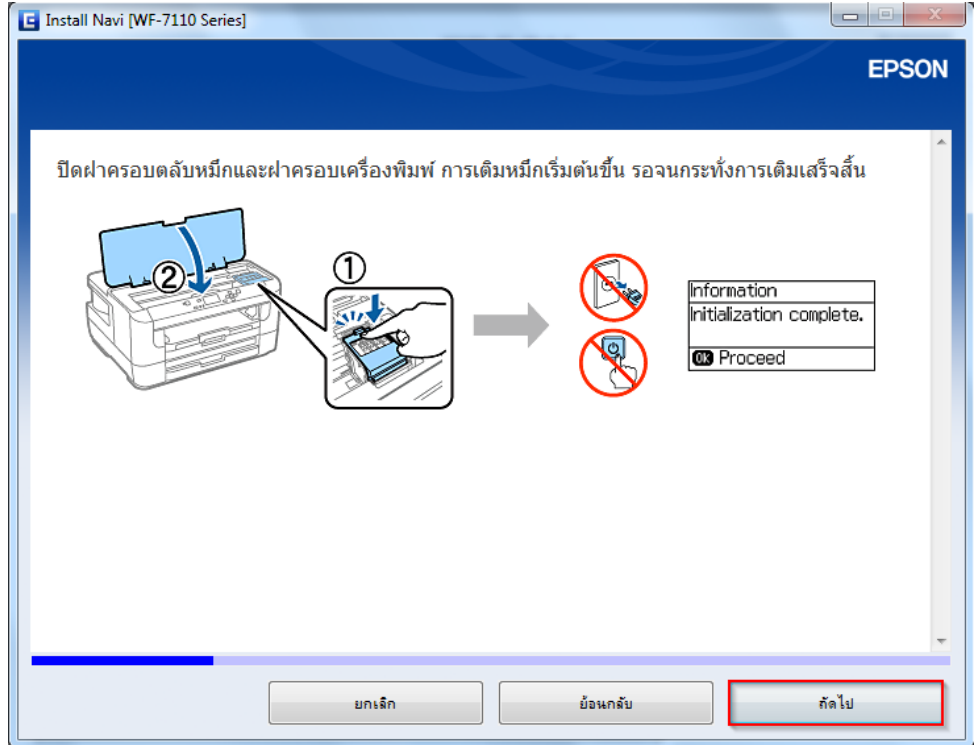

ี่ 17.อ่านคำแนะนำ และคลิก **ถัดไป** 

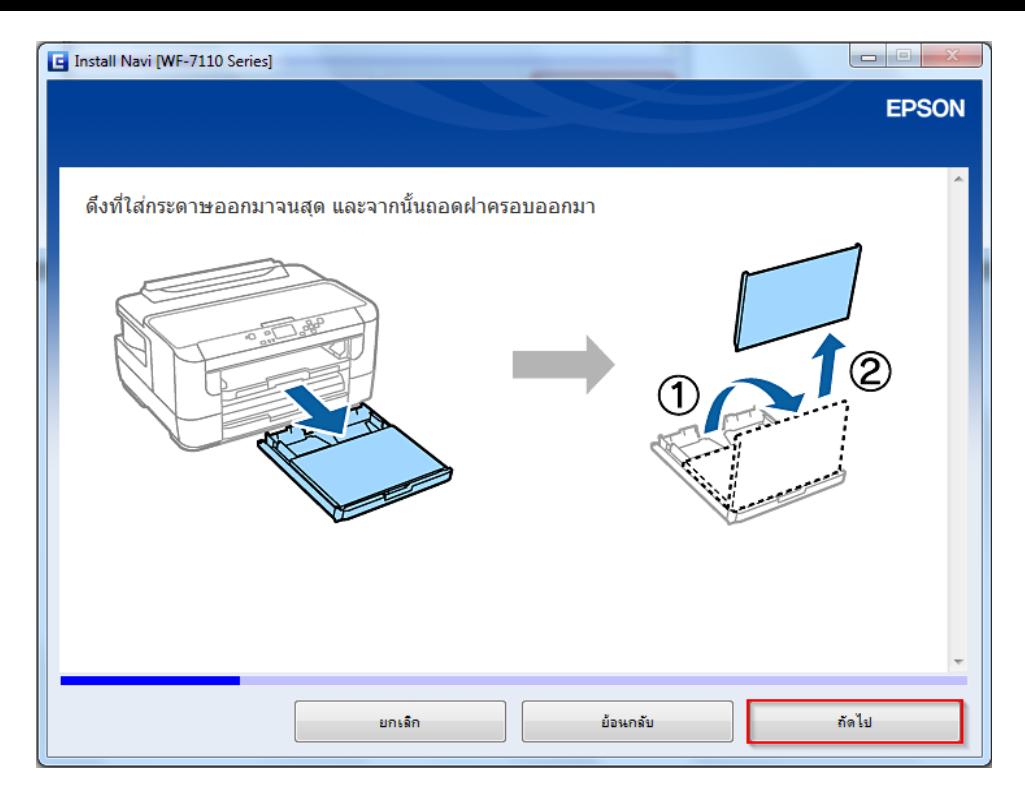

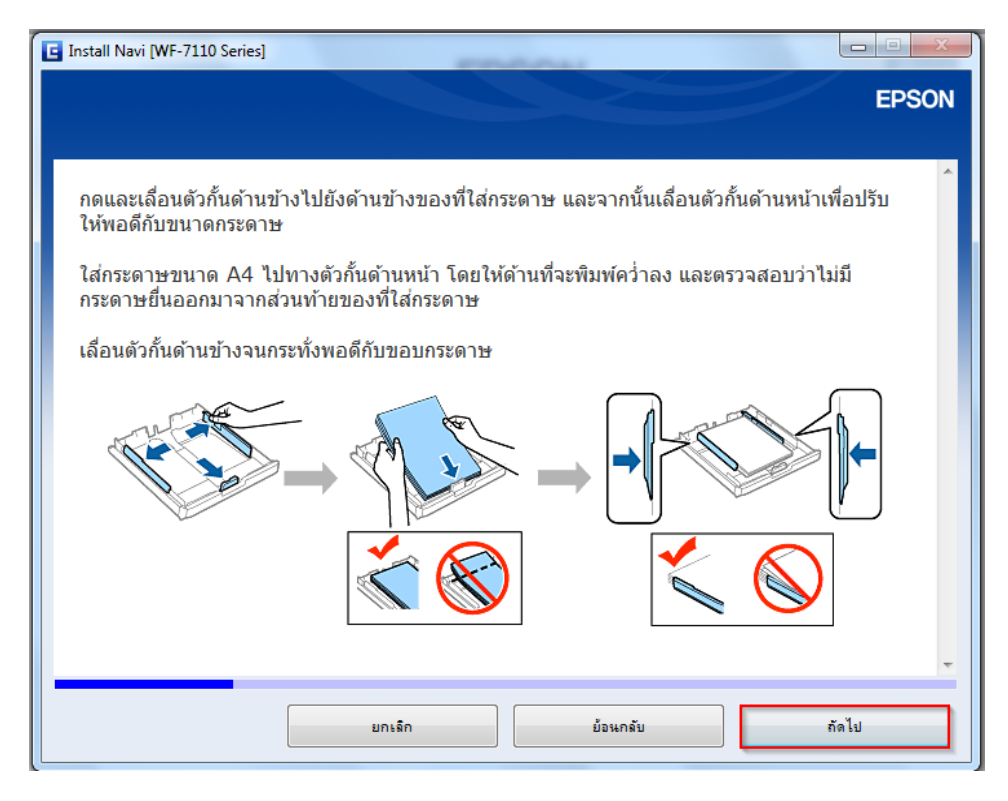

ี่ 19.อ่านคำแนะนำ และคลิก <mark>ถัดไป</mark>

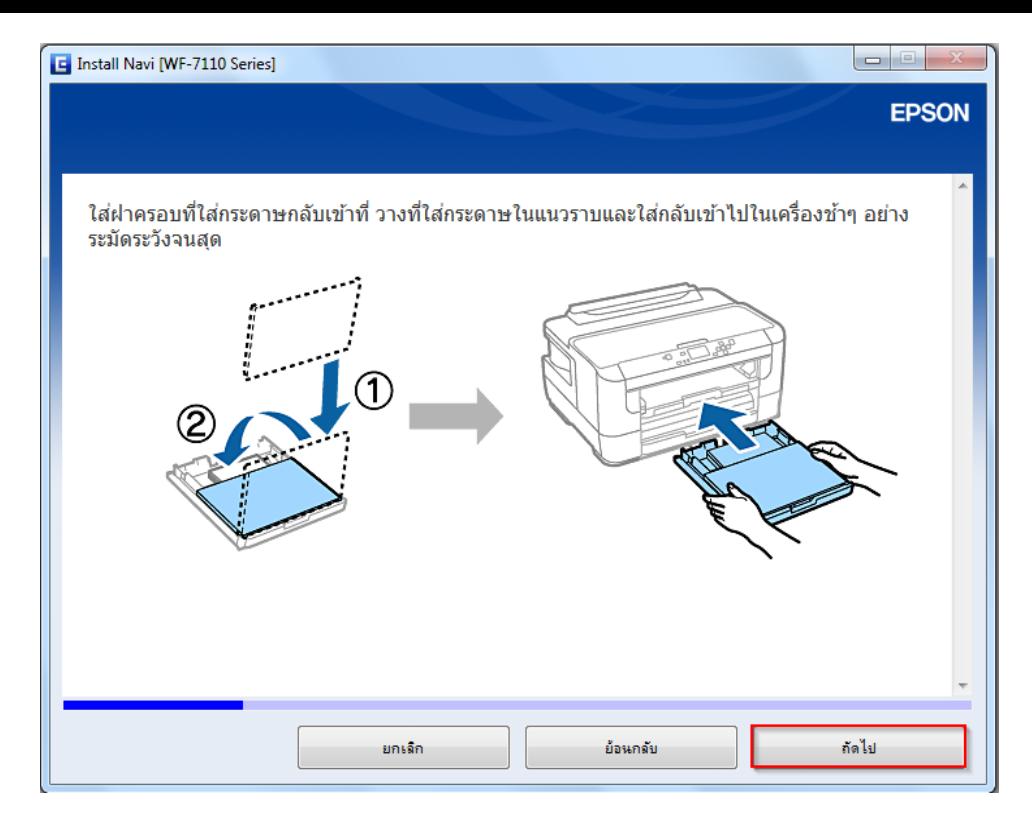

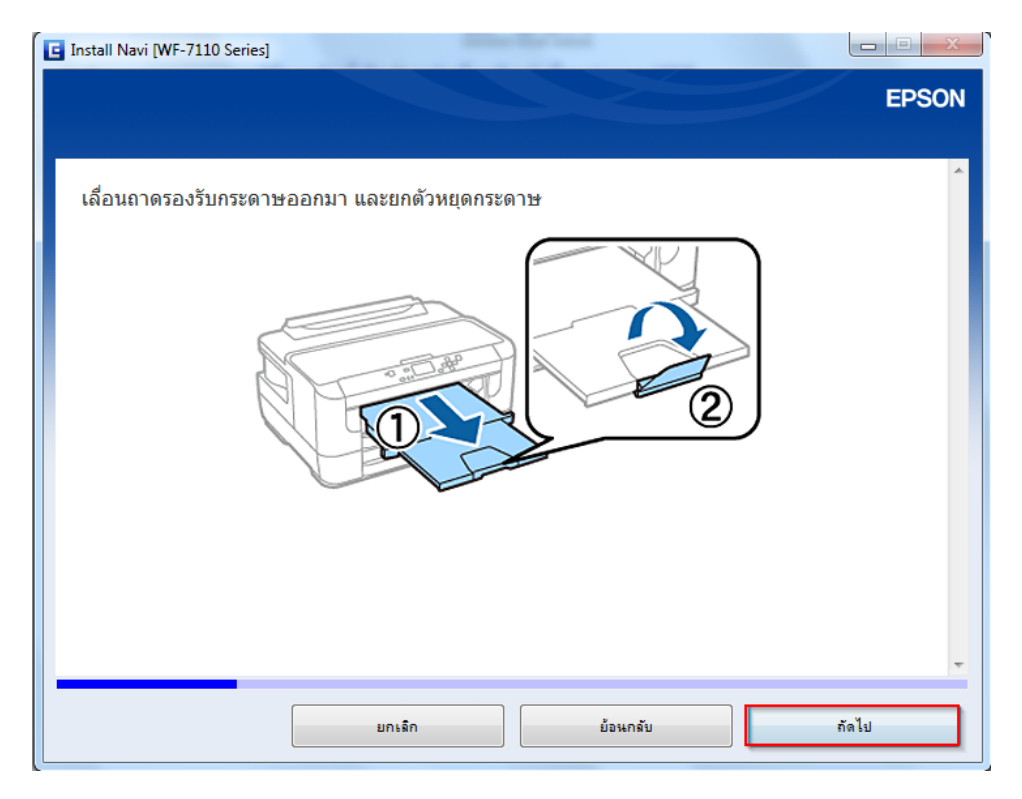

#### ี่ 21.อ่านคำแนะนำ และคลิก <mark>ถัดไป</mark>

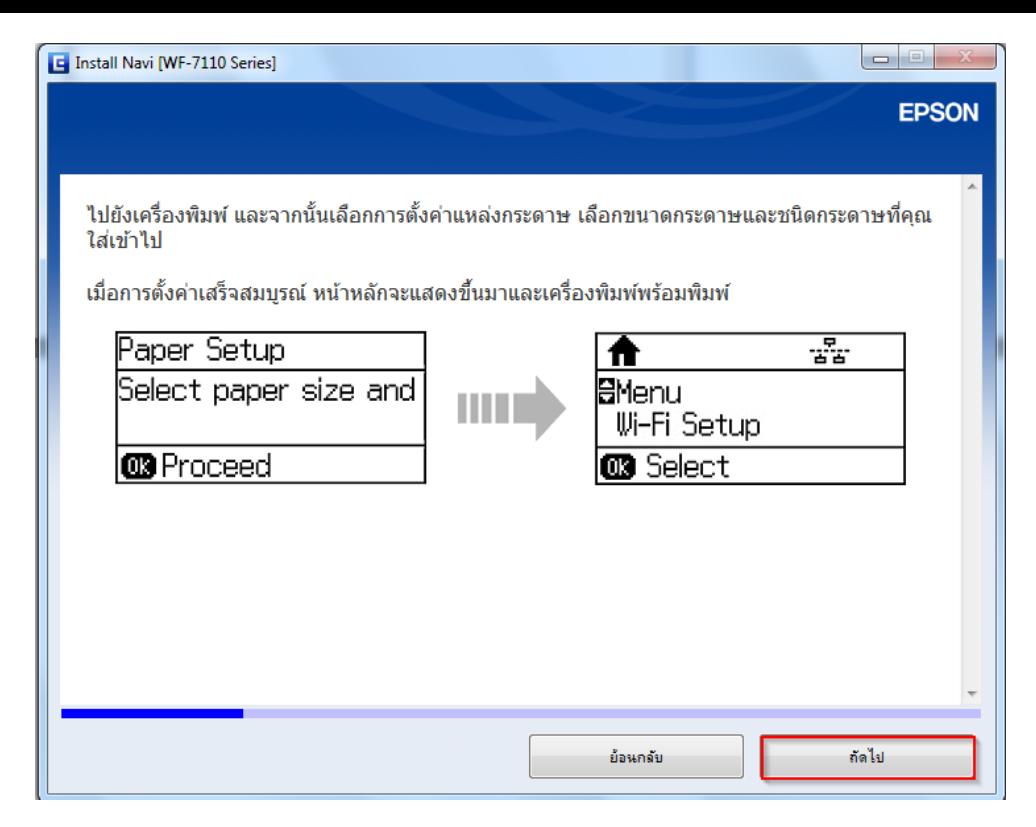

### ่ 22.หน้าต่างนี้จะใช้เวลาในการติดตั้ง

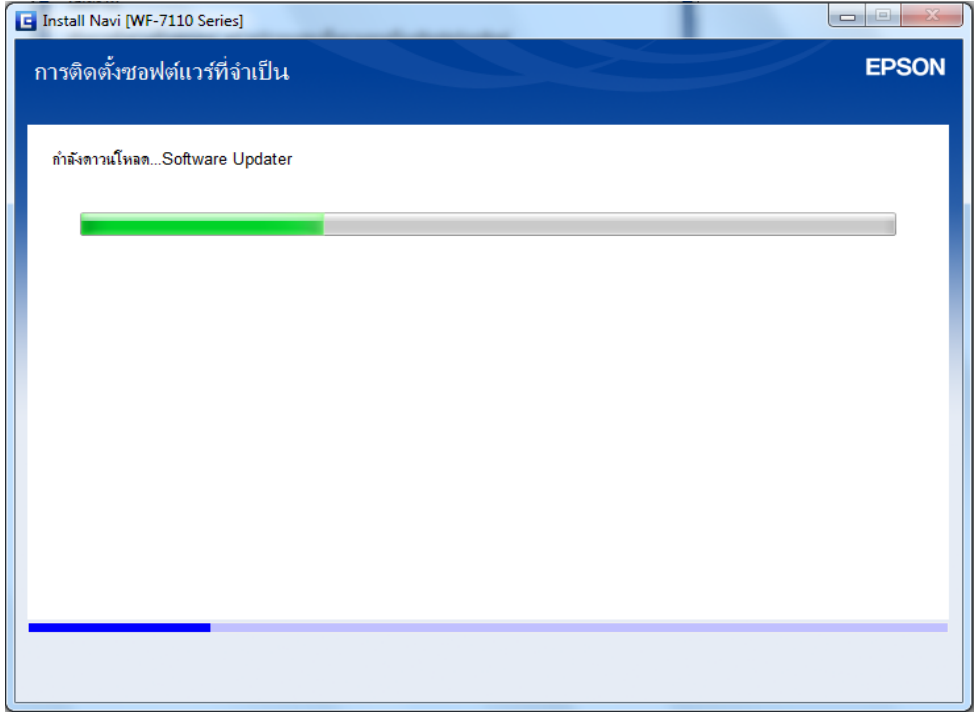

## 23.เลือก **การเชอื่ มตอ่ Wi-Fi** คลิก **ถัดไป**

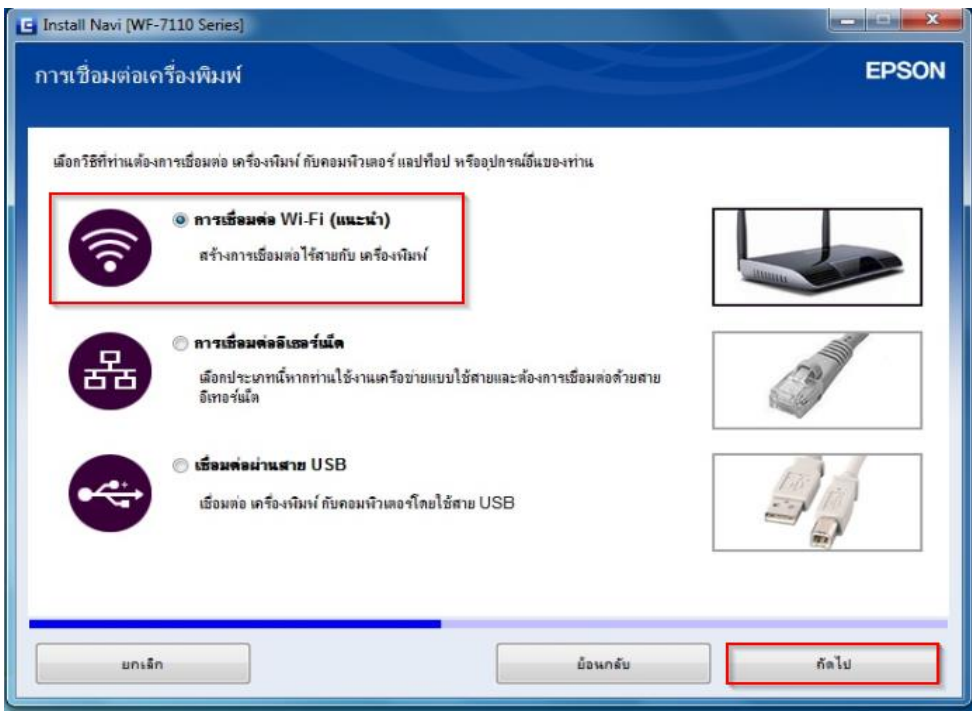

# 24.จะปรากฎหน้าต่างดังรูป

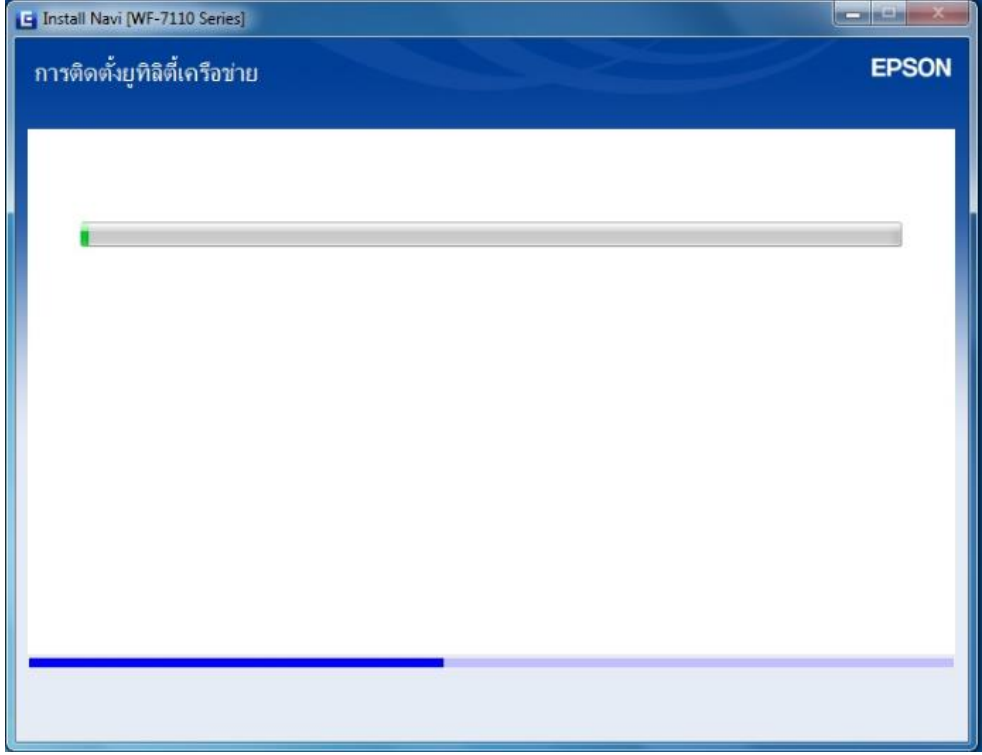

# 25.เลือก **หากท่านต้องการติดต ั้ง Wi-Fi ด้วยตนเองให้คลิกที่นี่**

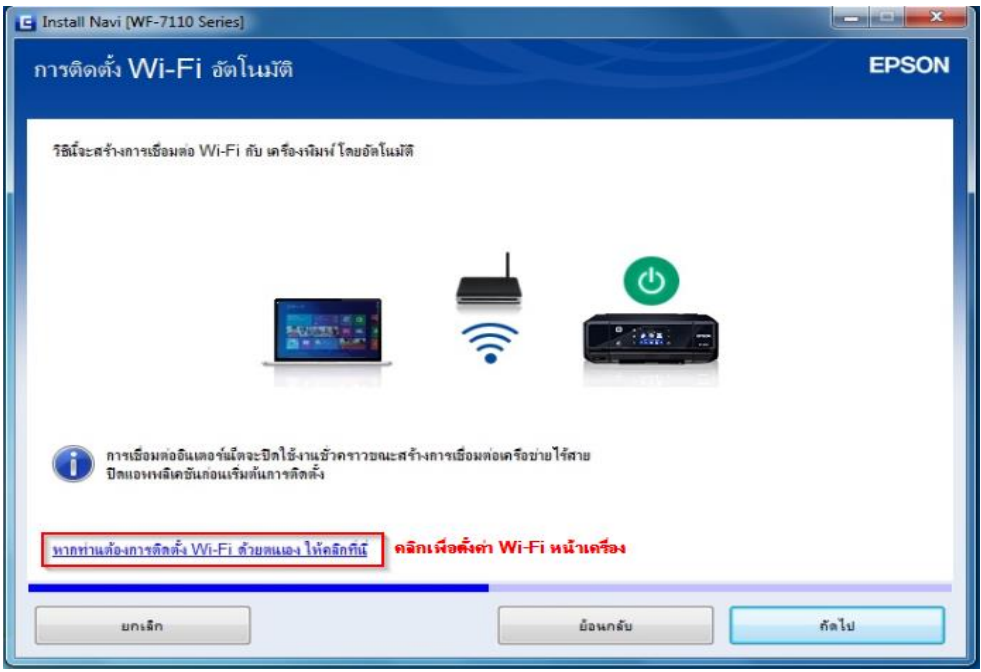

# 26.จะปรากฏหน้าต่างแสดงวิธีการตั้งค่า Wi-Fi หน้าเครื่องพิมพ์ คลิก **ถัดไป**

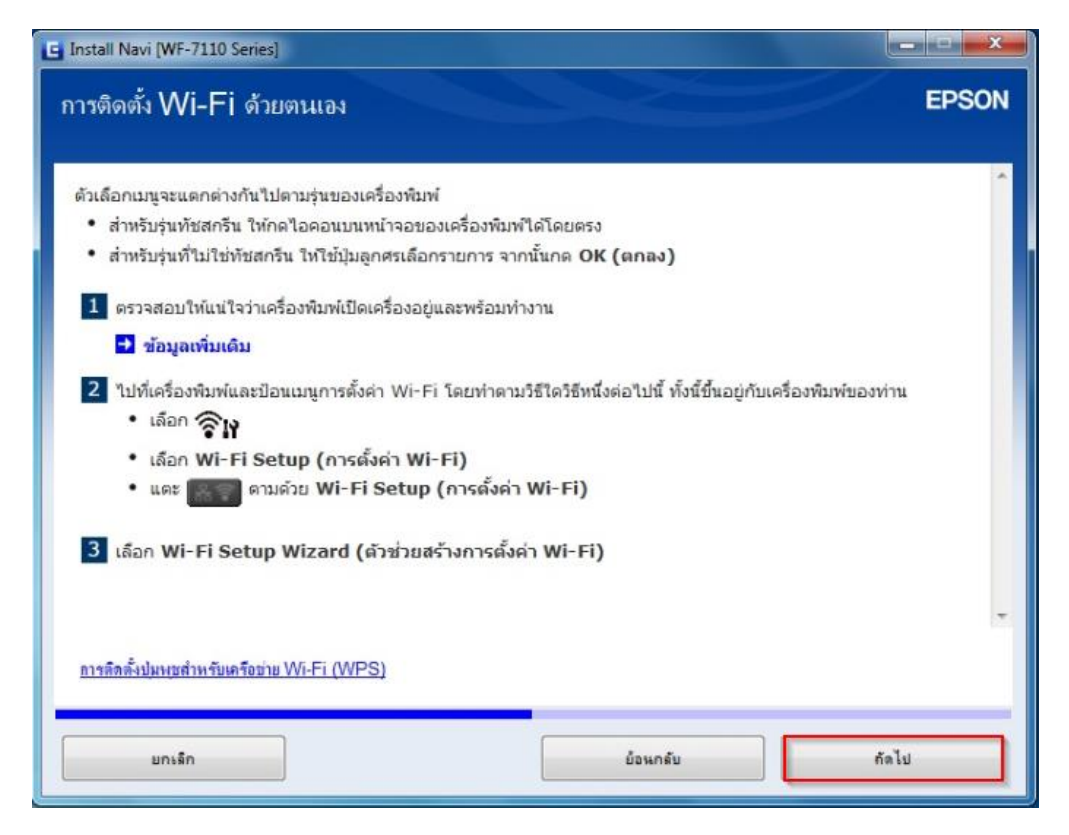

- ี่ 26.1 ให้ทำการตั้งค่า Wi-Fi หน้าเครื่อง ดังต่อไปนี้
	- เลือกที่ Wi-Fi Setup กด **OK**

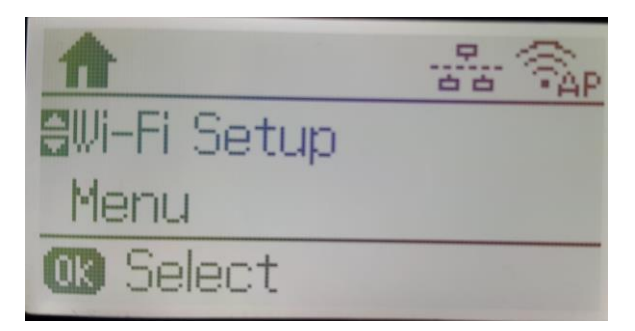

- เลือก Wi-Fi Setup Wizard กด **OK**

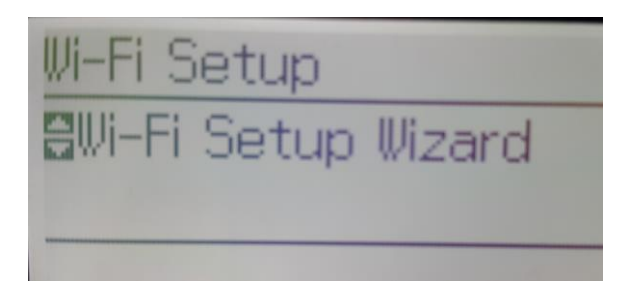

- เครื่องพิมพ์จะทำการค้นหาสัญญาณเครือข่าย

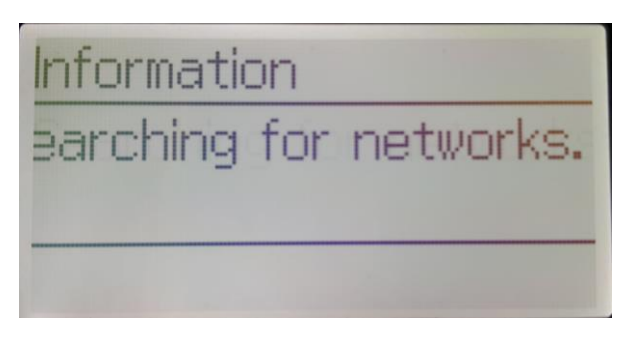

- จะปรากฏรายชื่อเครือข่าย ให้เลือกชื่อเครือข่ายที่ใช้งาน (ในตวัอย่างใชง้านเครอื ขา่ ยชอื่ true\_homewifi\_375) กด **OK**

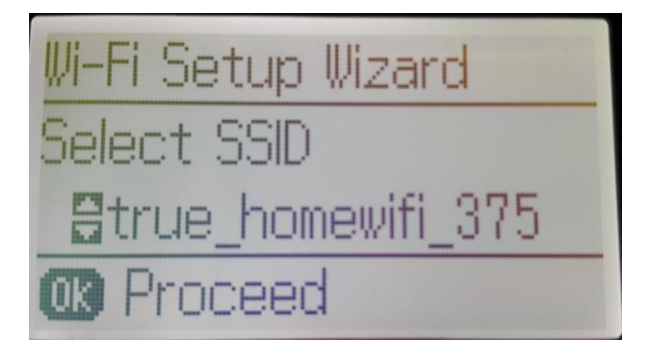

- กดปุ่ม Stopจะเป็นการเปลี่ยนโหมดตัวอักษร เช่น ตัวพิมพ์ใหญ่*,*ตัวพิมพ์เล็ก หรือ ตัวเลข ตั้ง Password ี่ ให้กดปุ่มลูกศร ชี้ขึ้น หรือ ชี้ลง ถ้าต้องการลบให้กดปุ่มลูกศรชี้ทางซ้าย ตั้งเสร็จกด **OK** 

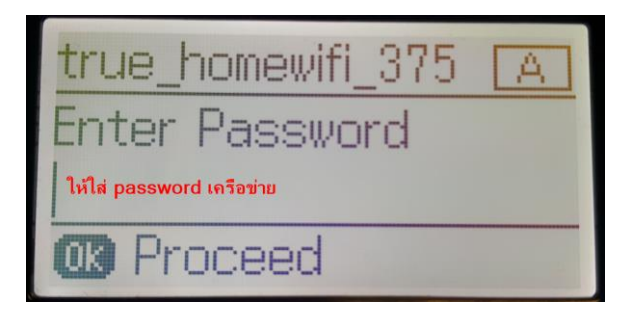

#### - Confirm Settings ให้กด **OK**

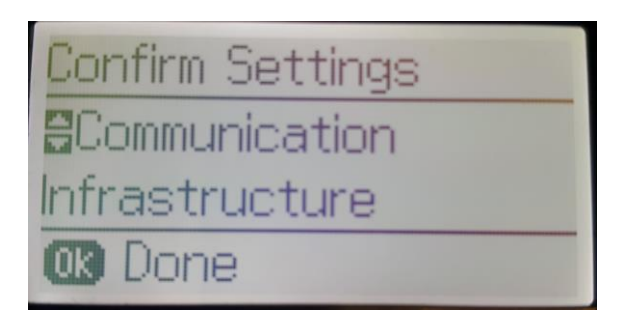

- จะปรากฏข ้อความตั้งค่าเครือข่ายเสร็จสมบูรณ์ กด **OK**

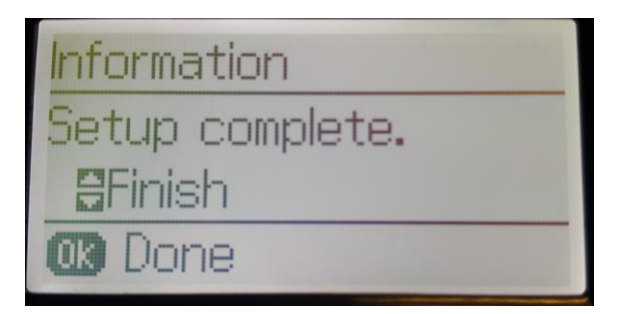

- ให้ย้อนกลับมาที่ **Menu** กด **OK**

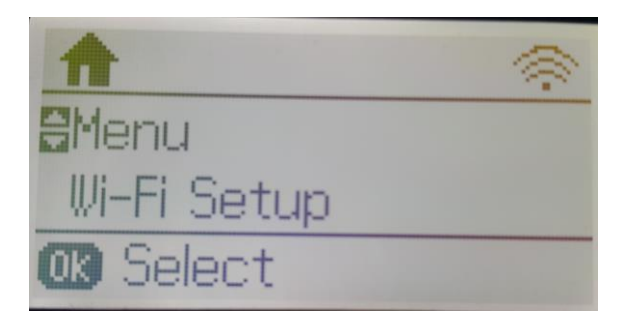

- System Administration ให้กด **OK**

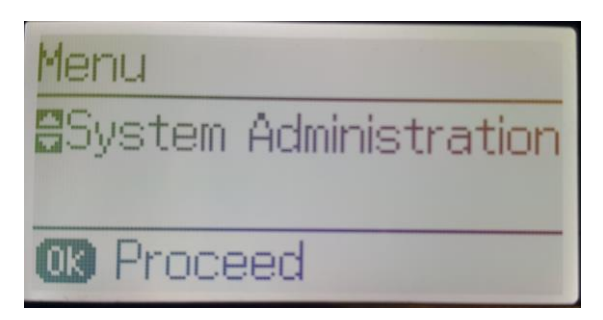

- Wi-Fi/Network Settings ให้กด OK

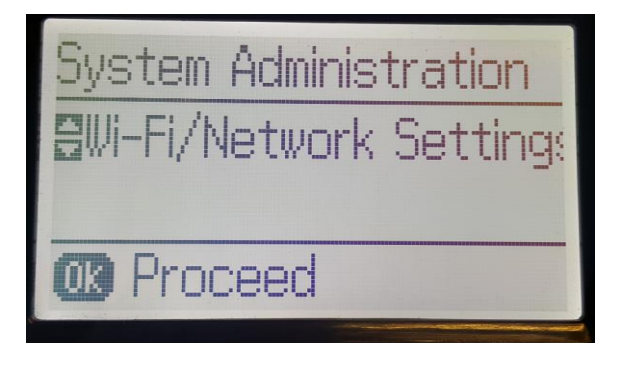

- Wi-Fi/Network Status ให้กด OK

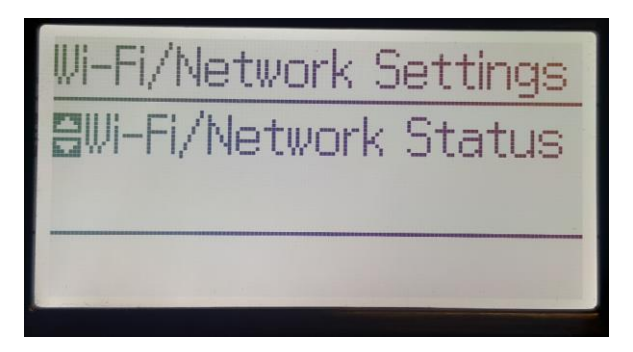

- จะโชว์ IP Address ของเครืองปริ้นเตอร์

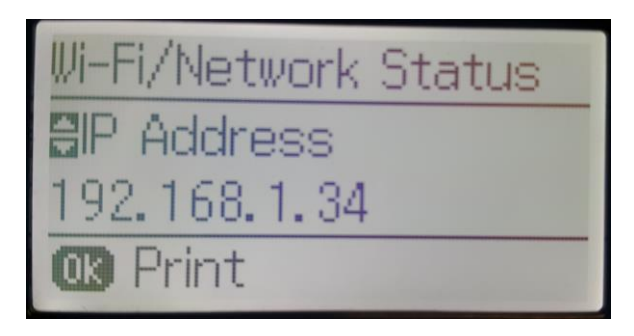

# ี่ 27.จะปรากฏชื่อเครือข่าย (Router) และให้คลิก <mark>ถัดไป</mark>

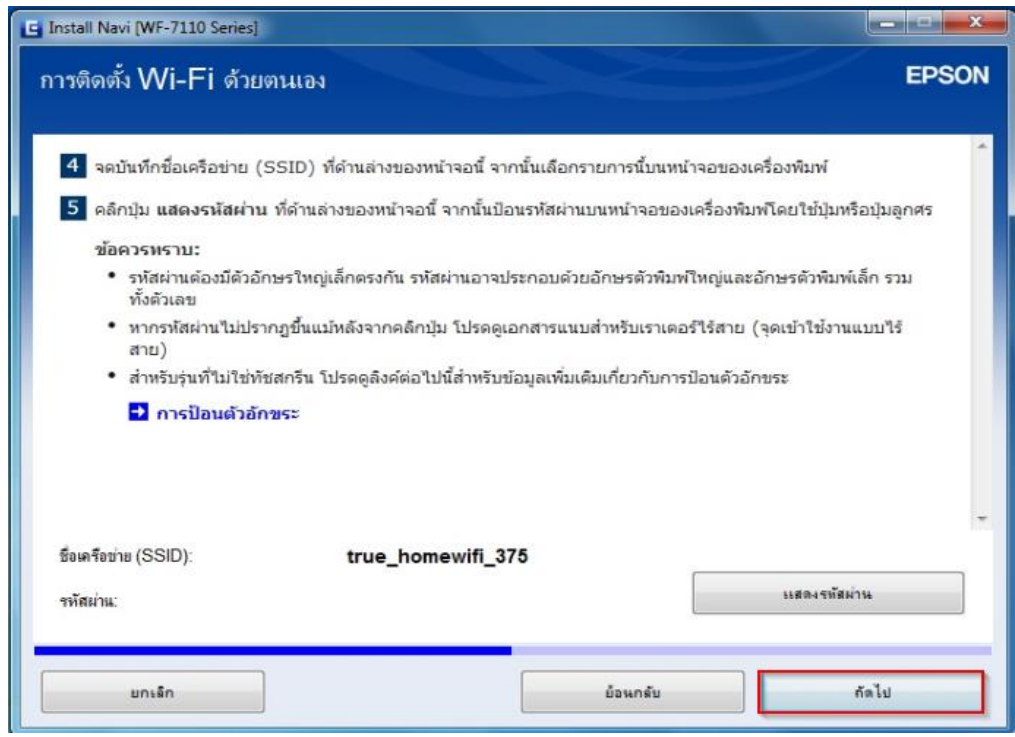

#### 28.คลิก **ถัดไป**

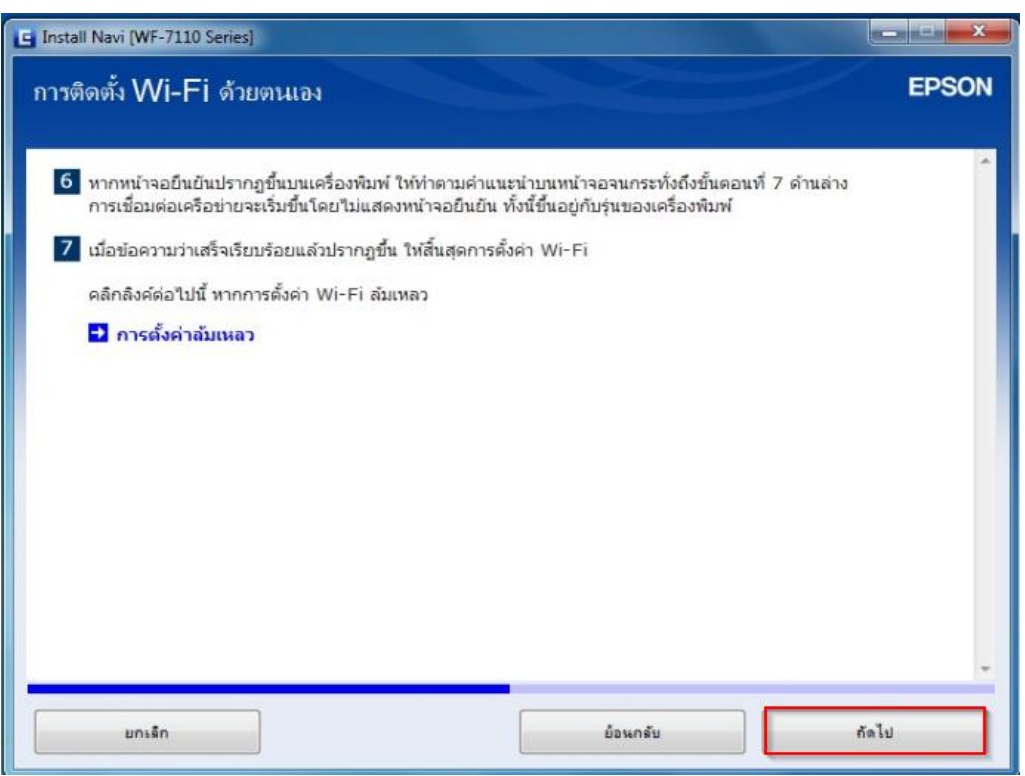

### 29.จะปรากฎหน้าต่างดังรูป

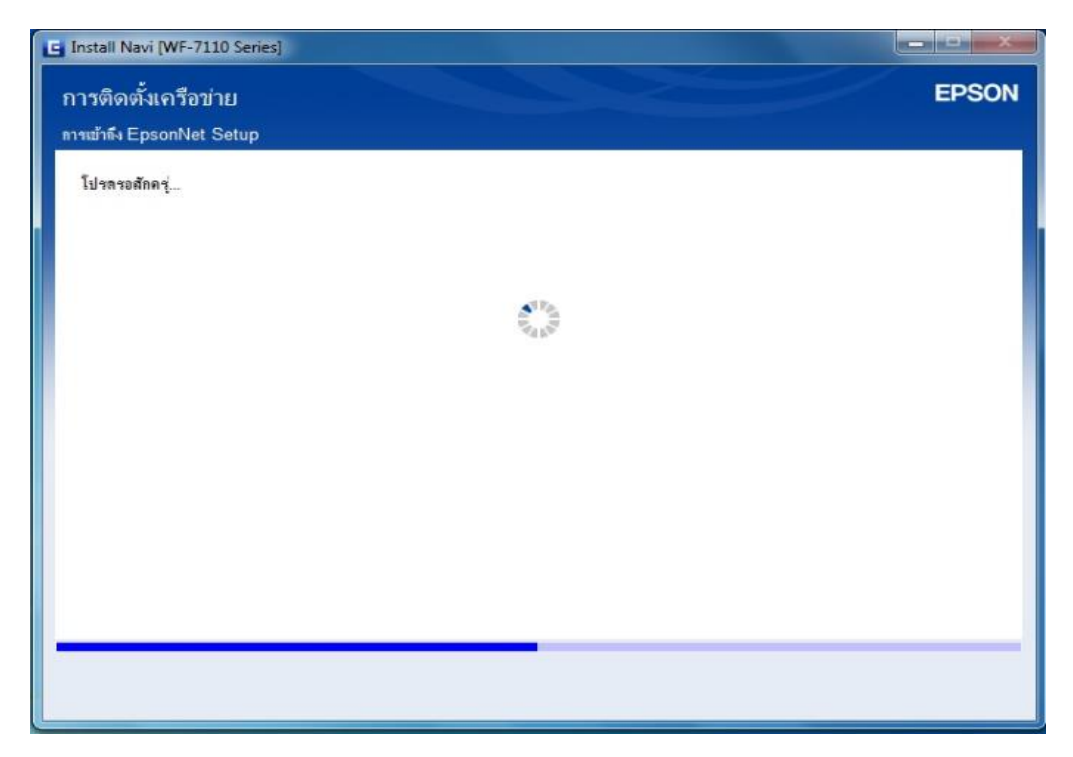

# 30.ปรากฏชื่อเครื่องพิมพ์ขึ้นมา คลิก <mark>ถัดไป</mark>

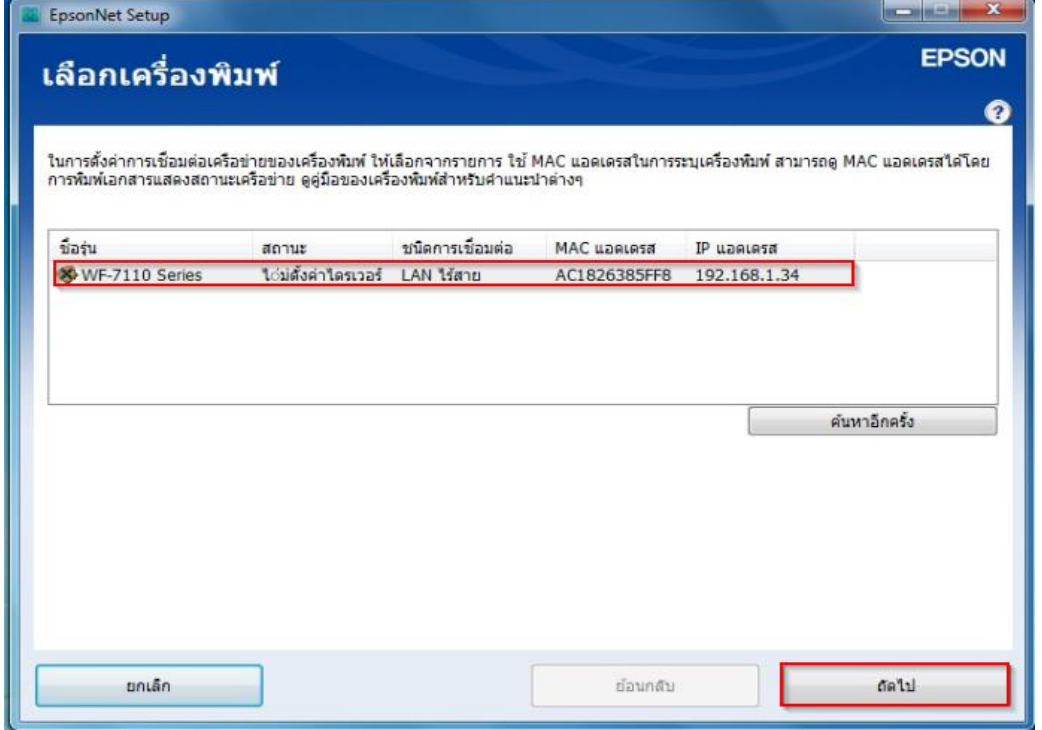

31.ปรากฏหน้าต่างการตั้งค่า IP แอดเดรส ให้เลือก เป็น Auto หรือ Manual ในที่นี่เลือก Manual คลิก **ถัดไป**

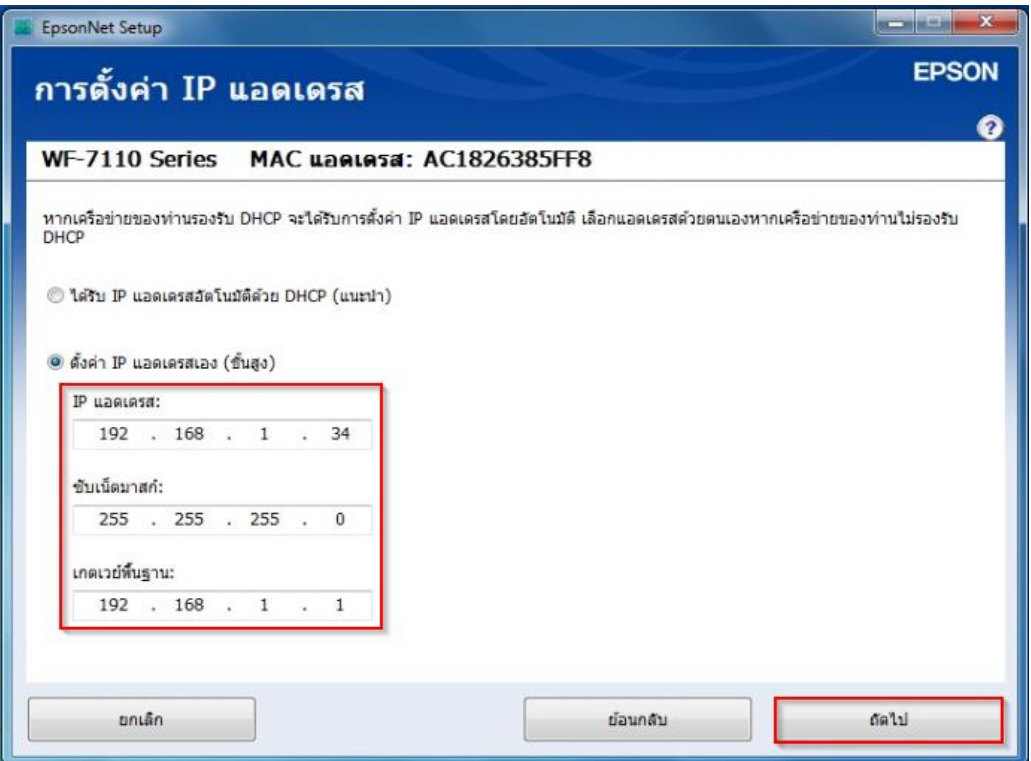

# 32. จะปรากฎหน้าต่างดังรูป

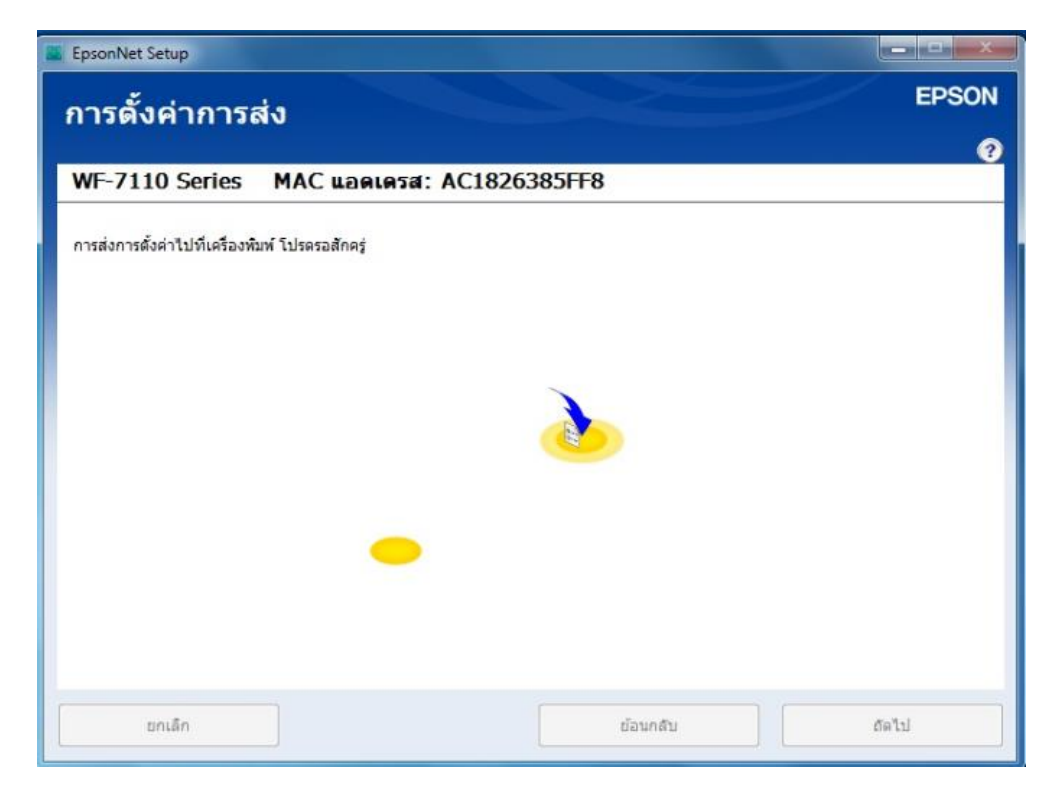

33.ปรากฎหน้าต่างดังรูป

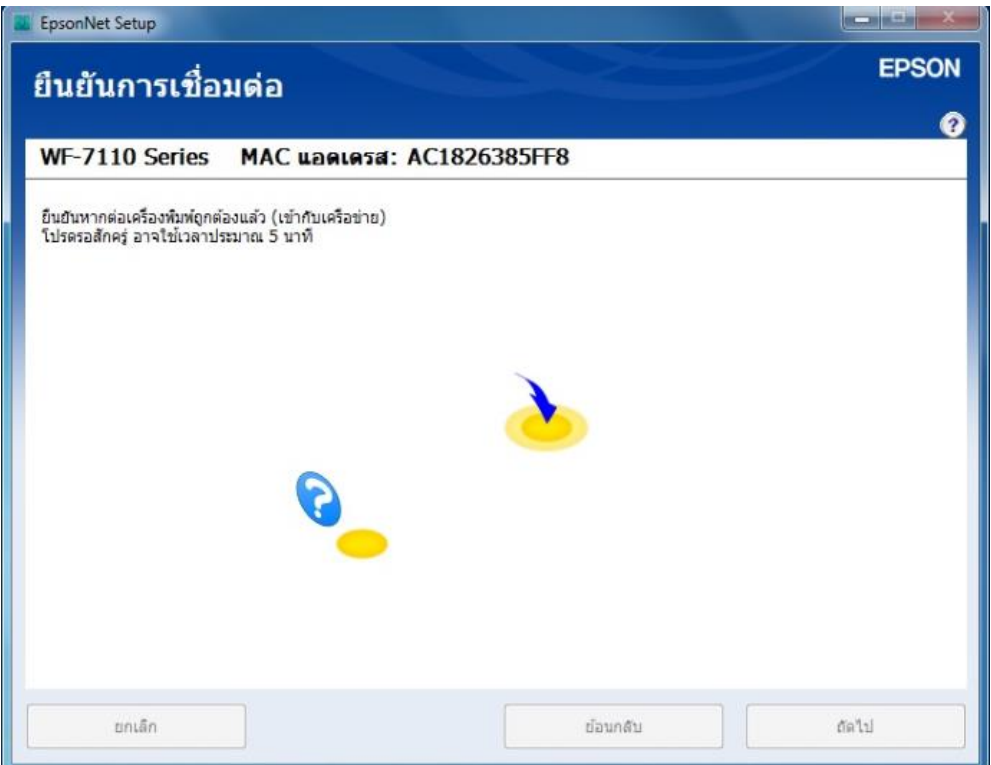

# 34.ปรากฎหน้าต่างดังรูป

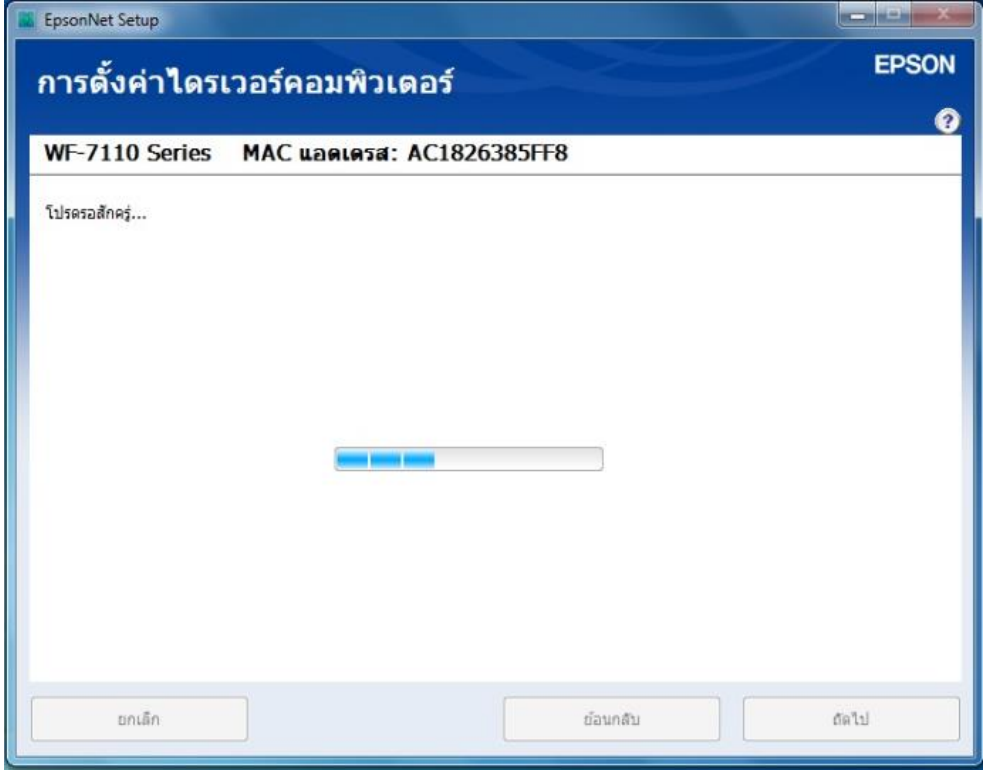

ี่ 35.การเชื่อมต่อเสร็จสมบูรณ์ คลิก ถั**ดไป** 

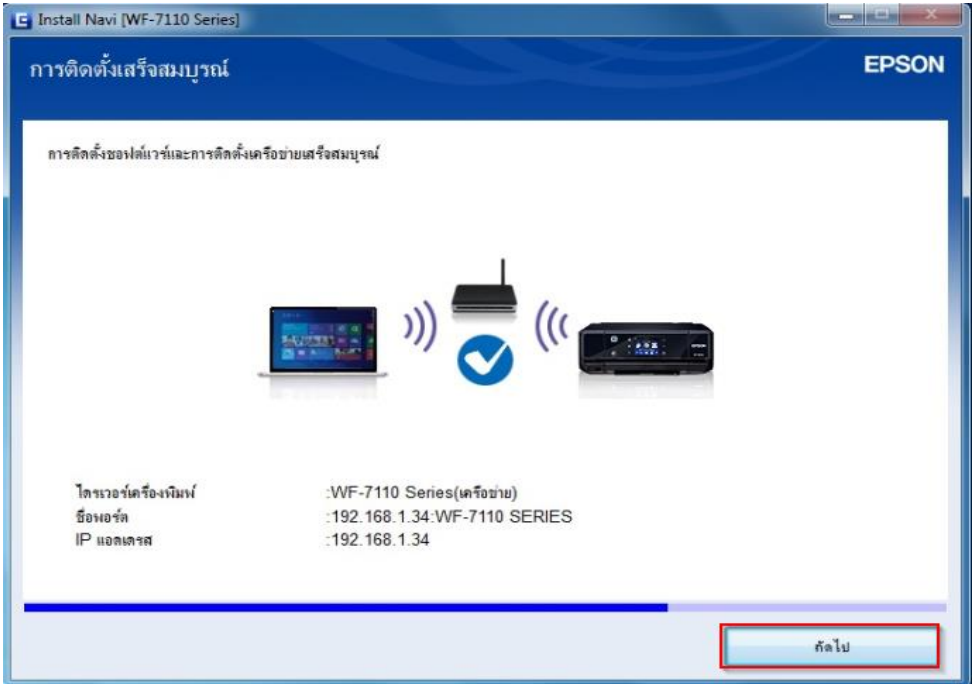

## ี่ 36.กด **พิมพ์หน้าทดสอบ** เมื่อต้องการทดสอบการพิมพ์ ถ้าไม่คลิก <mark>ถัดไป</mark>

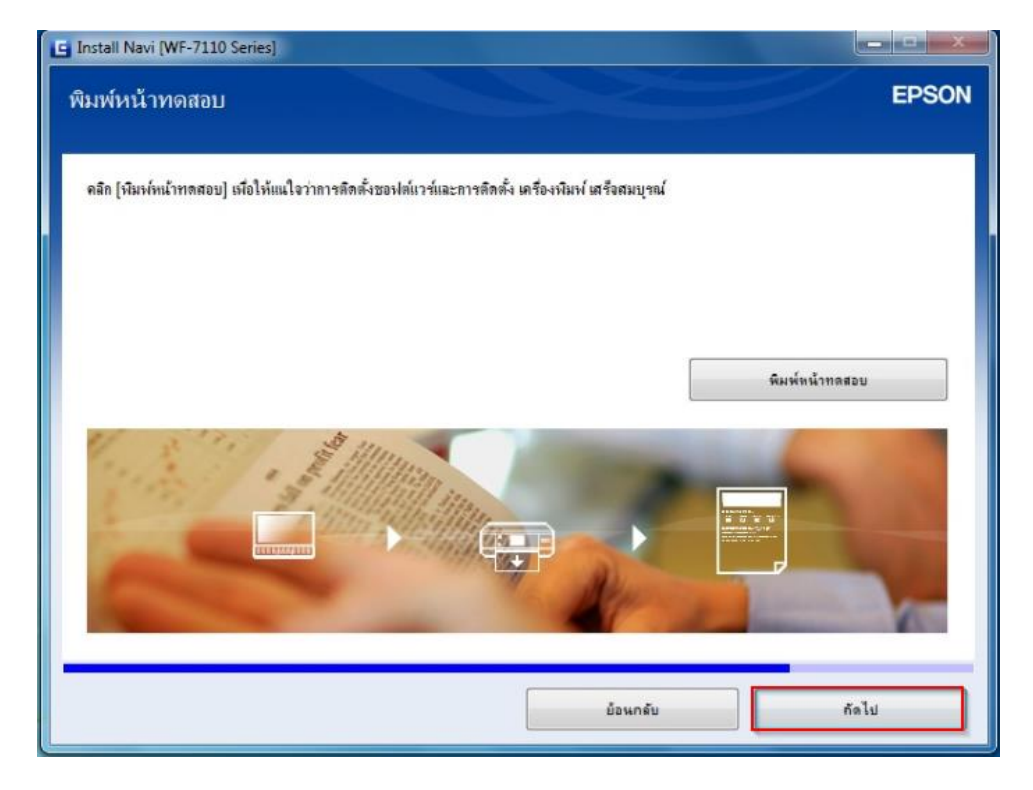

37.ซอฟต์แวร์เพิ่มเติม คลิก **ถัดไป**

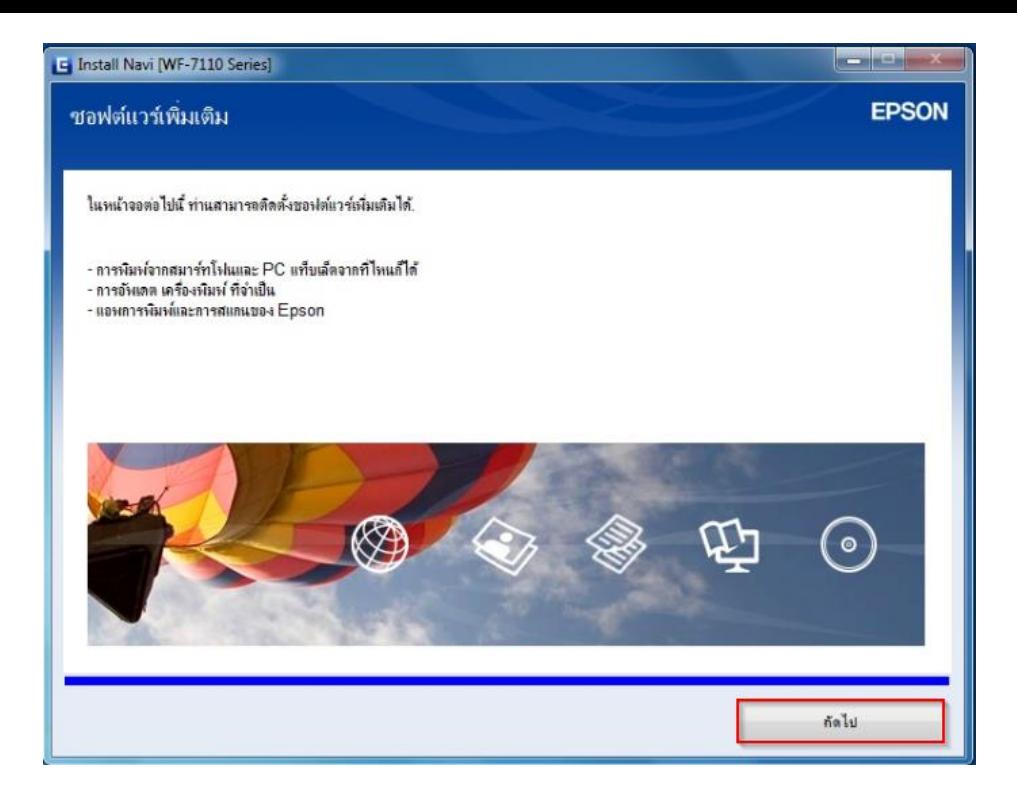

### 38.จะปรากฏหน้าต่างตรวจสอบการอัพเดตซอฟต์แวร์

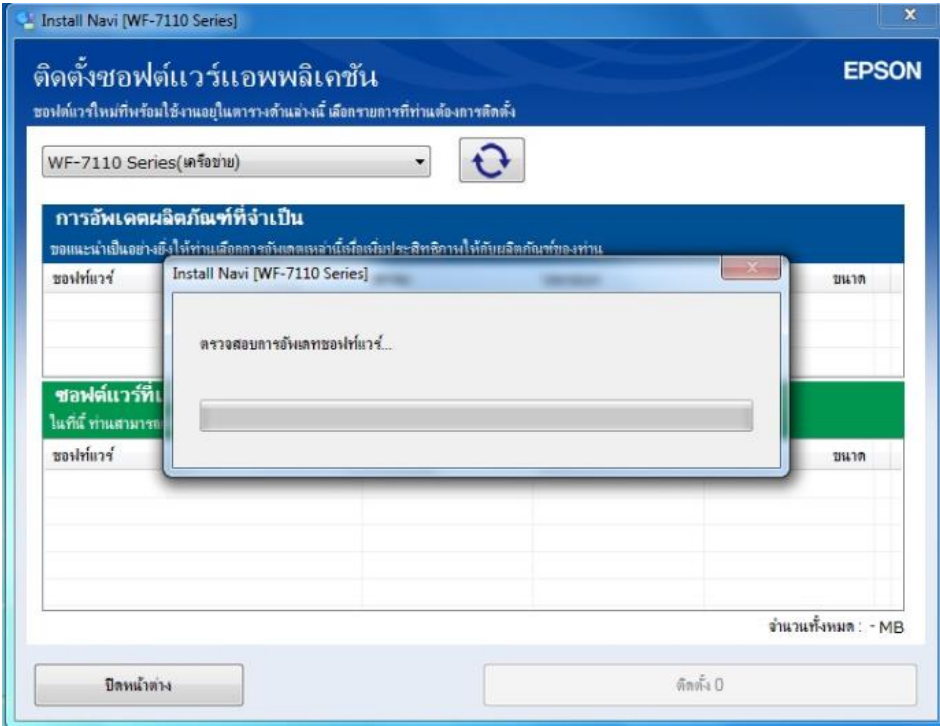

# 39.จะปรากฏ **ซอฟตแ์ วรข์ องทา่ นอพั เดตเป็นเวอรช์ น่ัปจั จบุ นัแลว้** จากนั่นให้คลิก **OK**

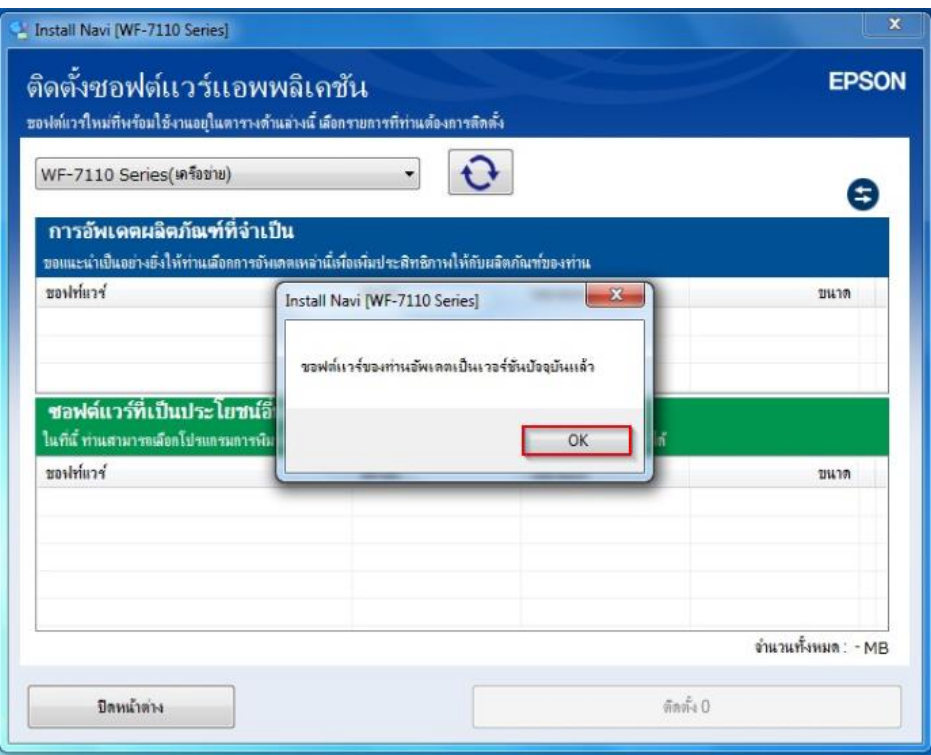

### ี่ 40.ติดตั้งซอฟต์แวร์แอพพลิเคชั่น คลิก <mark>ปิดหน้าต่าง</mark>

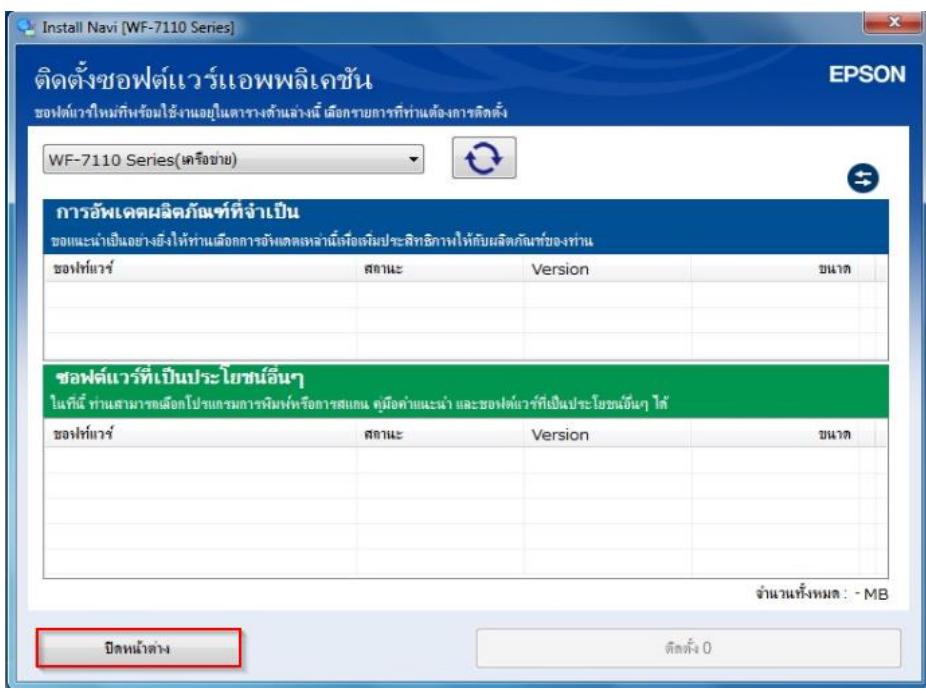

## **วิธีการรีเซต Wi-Fi/เน็ตเวิร์กของเครื่องพิมพ์**

หากมีความจำเป็นต้องเปลี่ยนราวเตอร์ใหม่ และต้องการติดตั้ง เครื่องพิมพ์แบบผ่านเครือข่ายอีกครั้งหรือในขณะที่ทำ ึการติดตั้งเครื่องพิมพ์แบบผ่านเครือข่าย แล้วล้มเหลวจะต้องทำการรีเซตค่าเนตเวิร์กของเครื่องพิมพ์ให้กลับสู่ค่าเริ่มต้น จึงจะ ี สามารถทำการติดตั้ง เครื่องพิมพ์แบบผ่านเครือข่ายได้ โดยมีวิธีการดังนี้

ี่ 1. หากมีการใช้งานเชื่อมต่อแบบสาย Lan เข้ากับเครื่องพิมพ์ แนะนำให้ถอดสาย Lan ออกจากเครื่องพิมพ์ก่อน

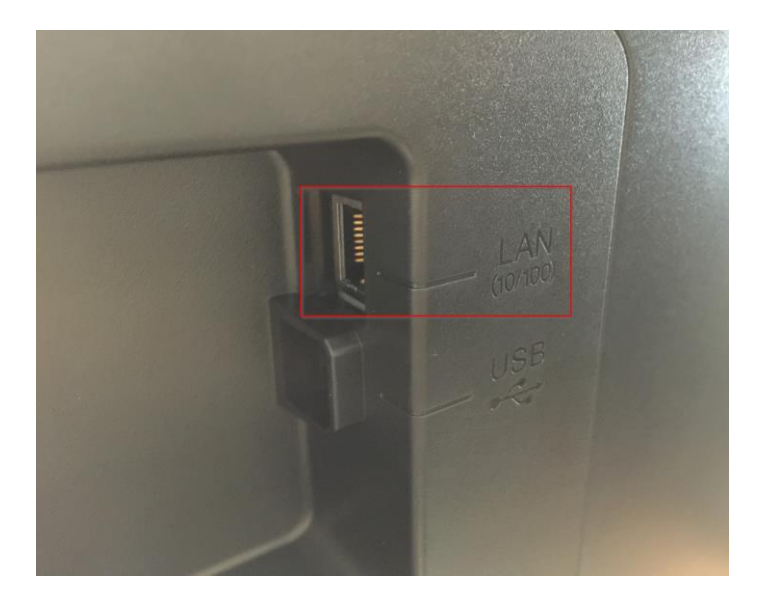

2. เลือกไปที่ **Menu** กด **OK**

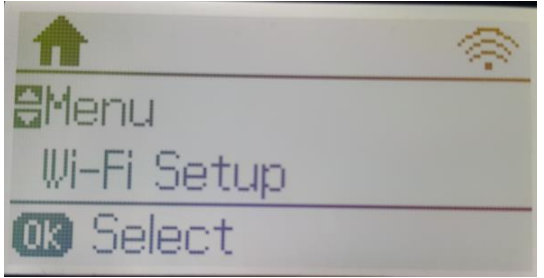

3. เลือกไปที่ **System Administration** กด **OK**

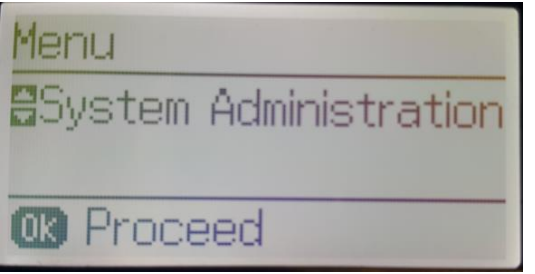

4. เลือกไปที่ **Restore Default Settings** กด **OK**

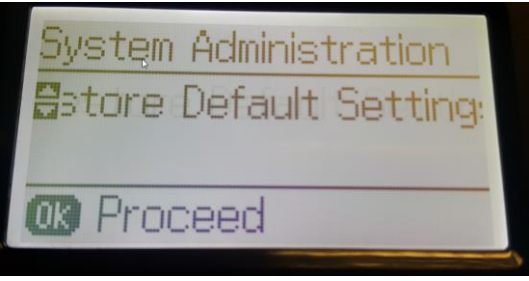

5. เลือกที่ **WiFi/Network Settings** กด **OK**

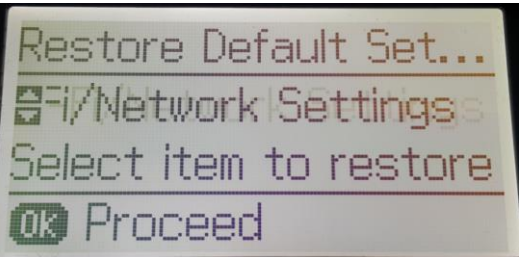

6. จะปรากฏหน้าต่างยืนยันการรีเซตค่าเครื่องพิมพ์เลือก **Yes**

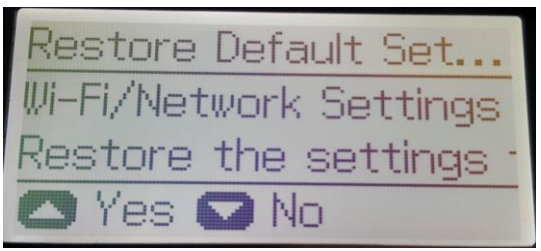

7. จะปรากฏหน้าต่าง Defaults restored คืนค่าโรงงาน กด **OK**

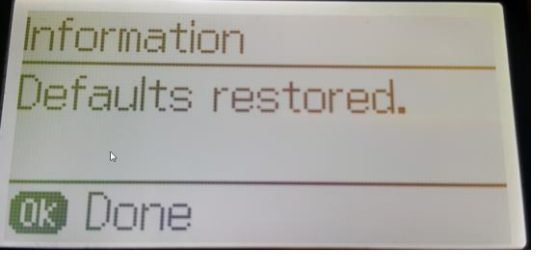

8. จะปรากฏหน้าต่าง Wi-Fi/Network Status แสดงสถานะของเครื่องพิมพ์ เครื่องพิมพ์จะไม่มีค่า IP Address

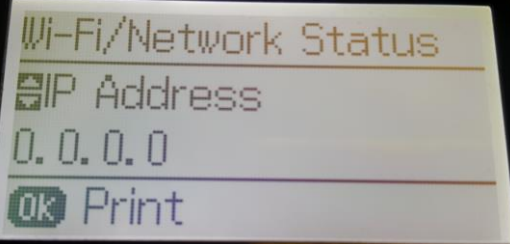